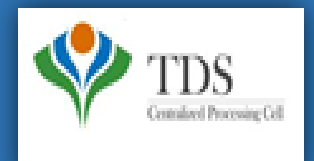

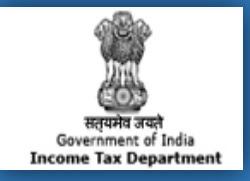

# **E-Tutorial**

- **1. Important Information on Request for 26A/27BA-Short Deduction/ Collection Transaction**
- **2. Brief Steps of Request for 26A/27BA-Short Deduction/Collection Transaction**
- **3. Description for requested status of Request for 26A/27BA-Short Deduction/Collection Transaction**
- **4. Pictorial guide of Request for 26A/27BA-Short Deduction/Collection Transaction**
- **5. Common rejection reasons of Request for 26A/27BA-Short Deduction/Collection Transaction**

## **1. Important Information on Request for 26A/ 27BA-Short Deduction/Collection Transaction**

- As per **Notification No. 11/2016** and **Notification No. 12/2016** a procedure for the purpose of furnishing and verification of Form 26A/27BA for removing of default of **Short Deduction/Collection and/or Non Deduction/ Collection** of Tax at Source is now introduced on the TRACES website .In case if any Deductor/collector has received "**Short Deduction**" demand notice , where the assessee has furnished his return of income under section 139 and has paid self assessment tax / advance tax on his income.
- User can raise request for **Short deduction/Collection** transactions from **F.Y 2007-08 onwards**.
- Only registered user (Deductor ) can avail this facility. Short Deduction/collection transactions should be present in latest statement from F.Y 2007-08 onwards and current F.Y request will not be applicable.
- Digital Signature is required for Request for 26A/27BA. If the User (Deductor)is coming through Bank Website then DSC is not required.

#### **TRACES Portal**

**Step 1: Login to TRACES** website.

**Step 2:** Click on **"Request for 26A/27BA"** tab available under **"Statement/Payments"** menu**.**

**Step 3:** Select "**Financial Year, Form Type and transaction type as Short Deduction/Collection"** and Proceed with the request for short deduction/collection transactions.( Authorize person DSC is mandatory for this request **or** If User is coming through Bank Website then DSC is not required) .

**Step 4:** After clicking on Proceed button request number will be generated and a message will pop up on the screen **"You can check status of the request through "Track request for 26A/27BA" under "Statement/Payments" menu"**.

#### **Scenario 1: For Less than 20 PAN records**

- Status of the Request will be **"Available"** for choosing unique PANs from list of PANs having Short Deduction/Collection.
- User needs to tick the PAN"s having Short Deduction/Collection.and submit the request.

#### **Scenario 2: For more than 20 PAN records**

- Request status of the request will be **"Upload file"** for uploading a list of PANs having Short Deduction/Collection. Input file format to upload transaction is available in **"Requested Download"** under **"Downloads"** menu.

Deductor needs to **prepare .csv** file for unique valid PANS & save as **.ZIP** format to upload.

- **Step 5:** After Ticking up the PAN, When user clicks on submit request **"Digital signature"** window will open for validating Digital signature of authorize person with the request . Final submission of request will be done after validating DSC .If User(Deductor)is bank than I-Pin window will open for entering I-PIN.
- **Step 6:** After Submitting the request a message will be provided to the Deductor**."Request for Short deduction /collection transactions has been submitted"**. Request number is **<1223>.** An e-mail and SMS will be sent to the Deductor for submission of the request.
- **Step 7:** Deductor can check status of the request through **"Track request for 26A/27BA"** available under **"Statement/Payments"** menu.
- After submitting the Request on TRACES website ,Short deduction/collection transactions will be provided to E-filing for further processing .

**Note:** On the selection of Form Type Transaction Type will be available in dropdown menu:-

#### **If user selects Form Type-24Q ,26Q & 27Q then Transaction type values will be:-**

•Short Deduction

•Non Deduction

•Short and Non Deduction

**Note: I**n case of Form 27Q Request for 26A/27BA is applicable from F.Y 2019-20 w.e.f 1st Sep 2019.

#### **If user selects Form Type-27EQ then Transaction type values will be:-**

•Short Collection

•Non Collection

•Short and Non Collection

#### **Note: In case of cancellation of the request of 26A/27BA**

#### **On the following status cancel button will be enabled:-**

- •**Requested** -When user has initiated the request
- •**Available -**Request is accepted. Hyperlink provided on this status, clicking on which will take user to list of PAN screen
- •**Upload File** -User can upload file with PANs on which 26A/27BA has to be filed.
- •**Submitted** -User has submitted the request to ITD.
- •**Sent to E-Filing** -Request data submitted by user has been sent to E-Filing

On "**Sent to E-Filing**" status website will check whether response from E-filing has been received or not.

#### **Scenario 1: Website will check whether response has been received or not.**

**Status** - Under Cancellation Process **Remarks**-Status will be updated after some time.

#### **Scenario 2: If Response received from E- Filing then cancellation will be rejected. Status** –Pending for Processing at TDSCPC **Remarks-** Cancellation Rejected due to response received from E-filing.

#### **Scenario 3: If no response received from E-Filing.**

#### **Status-Cancelled Remarks-Cancelled**

#### **E- Filing Portal (Login as Deductor):**

**Step 1:** 

- **Locate DIN on which Form 26A effect is to be given :** Locate & select relevant DIN in menu driven option for which request for Form 26Ais to be submitted.
- **Locate No Deduction on which Form 26A effect is to be given :**Locate and select No- Deduction transaction for which request for Form 26Ais to be submitted.
- **Step 2: Authorize Membership Number of Accountant :** Deductor /Collector after ascertaining the membership number of the accountant who is to be certify Annexure A of Form 26A, needs to authorize such accountant by entering his membership number in respect of each of the Short Deduction and Non- Deduction Transactions( in one or more sessions) and submit these authorizations.
- **Step 3: Certification from Authorized Accountant :** On successful authorization by Deductor/Collector, The Accountant so authorized on E- Filing Portal may fill in the relevant details in Annexure A to Form 26A with respect to the Deductee in question and certify by digitally signing Annexure A. The details of unique DINs and Alpha- Numeric Strings will become visible to the authorised accountant(When he logs into his own account as a registered accountant on E- Filing Portal) only when Deductor /Collector has authorised such an accountant with respect to any Short- Deduction and/or Non- Deduction transaction.
- **Step 4: Submit Digitally signed Form 26A:** Once registered Accountant /Accountants certify DINs and /or Alpha- Numeric Strings, Deductor /Collector needs to be digitally sign the form and submit its final request . Consequently ,these submitted records will be shared with the FAOs concerned.

#### **TRACES Portal**

**View Modified Status of default :** Once request has been processed, Short Deduction will be re- calculated and Late Deduction Interest will be generated accordingly, which can be viewed by Deductor/Collector.

#### **NSDL Portal**

**Make payment for Modified Late Deduction Interest:** Deductor/Collector need to pay late deduction Interest amount ,according to the modified computation .

## **3. Description for requested status of Request for 26A/27BA-Short Deduction/Collection Transaction**

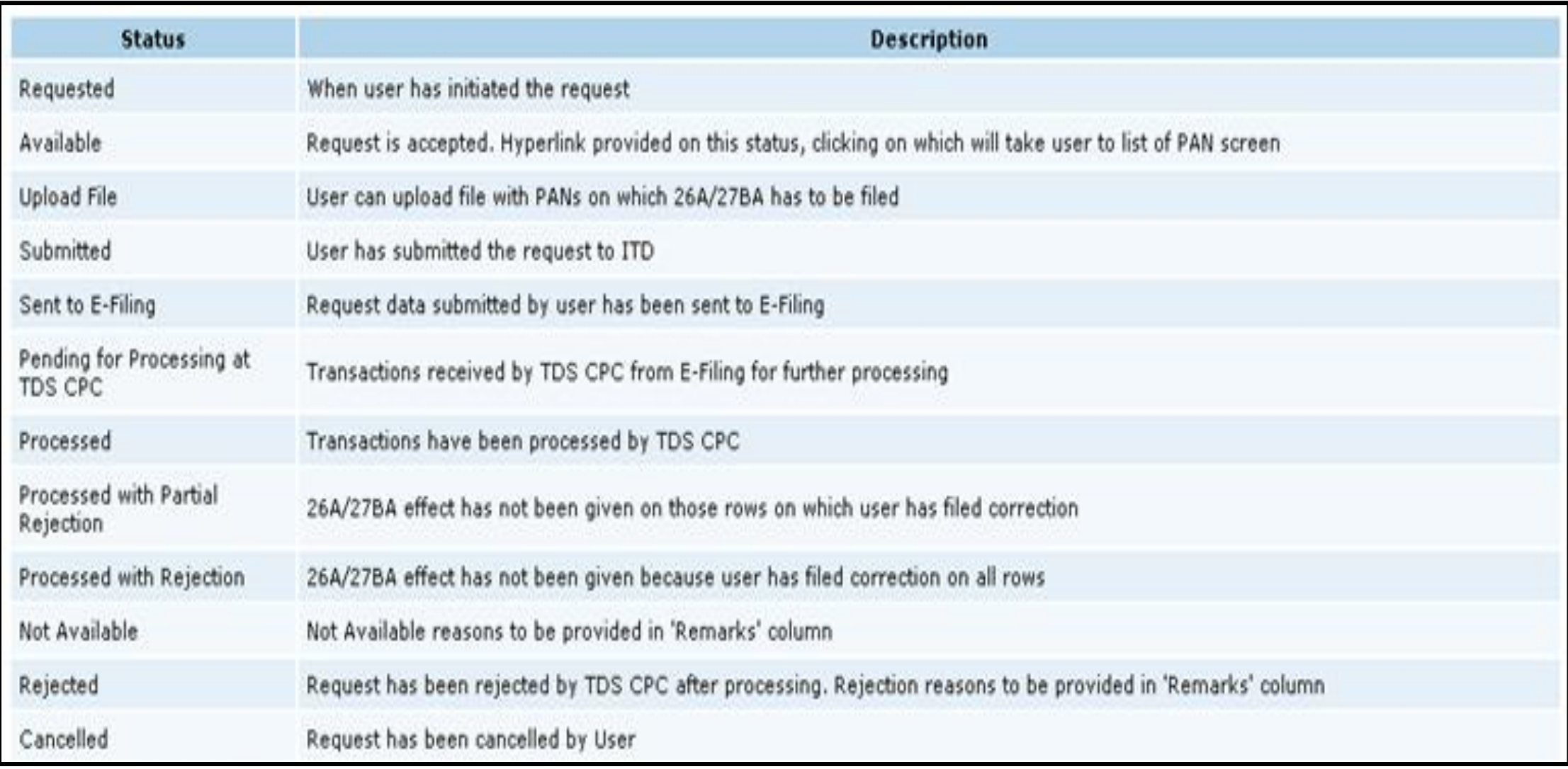

#### **Step 1: Login at TRACES website with your " User ID", "Password", "TAN of the Deductor" & "Verification Code".**

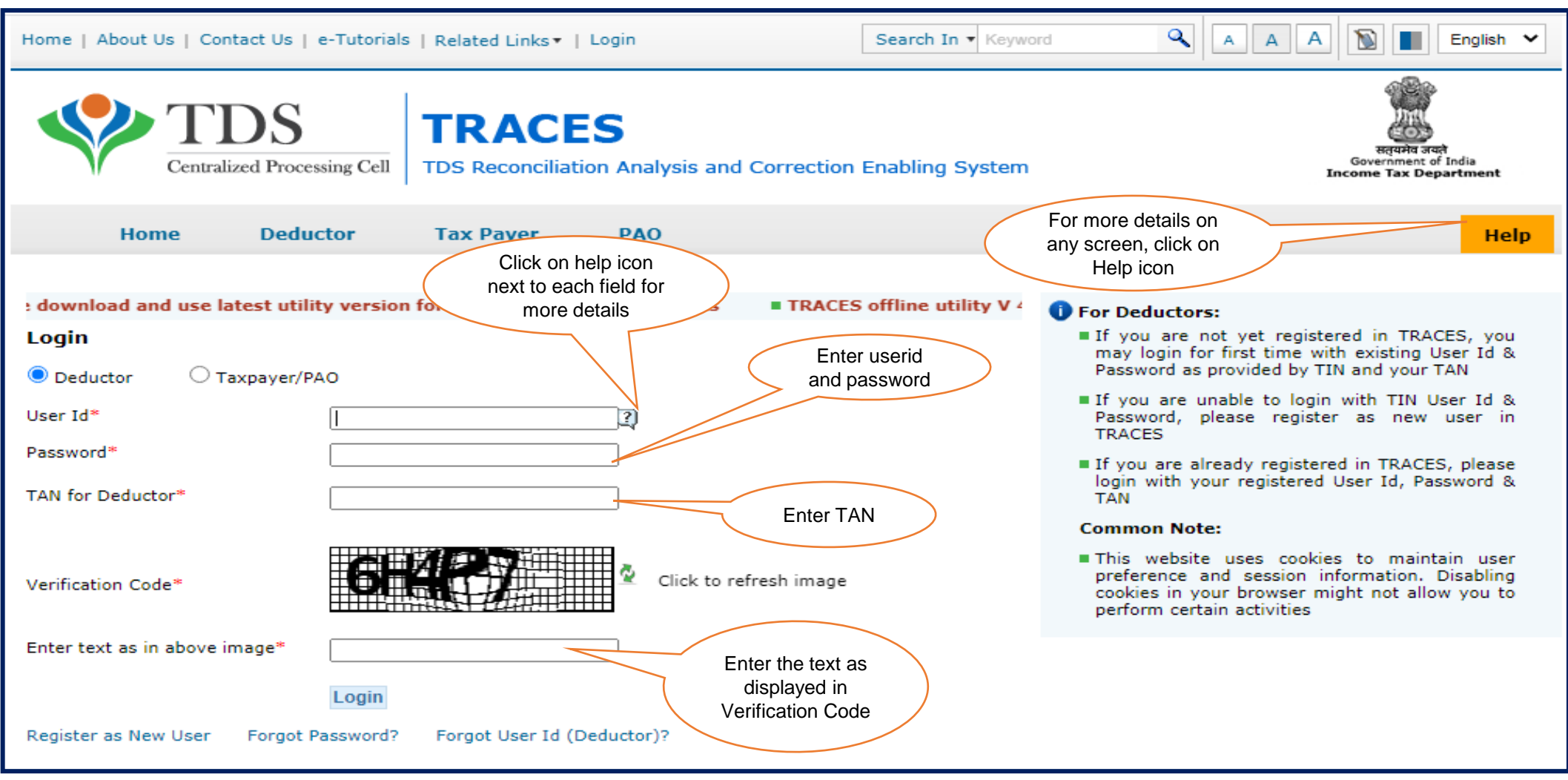

**Step 1 (Contd.): Landing Page will be displayed on screen** 

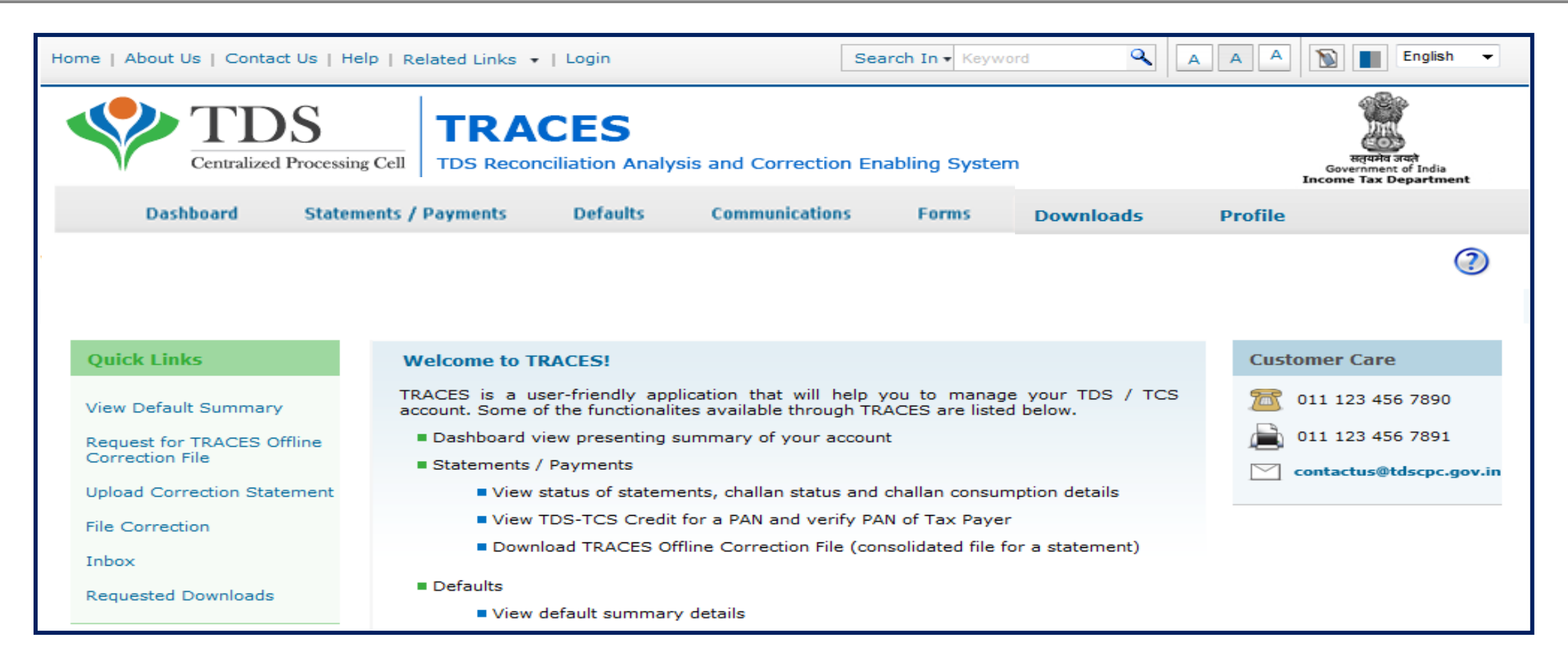

#### **Step 2: Select "Request for 26A/27BA" available under "Statement Payment" tab.**

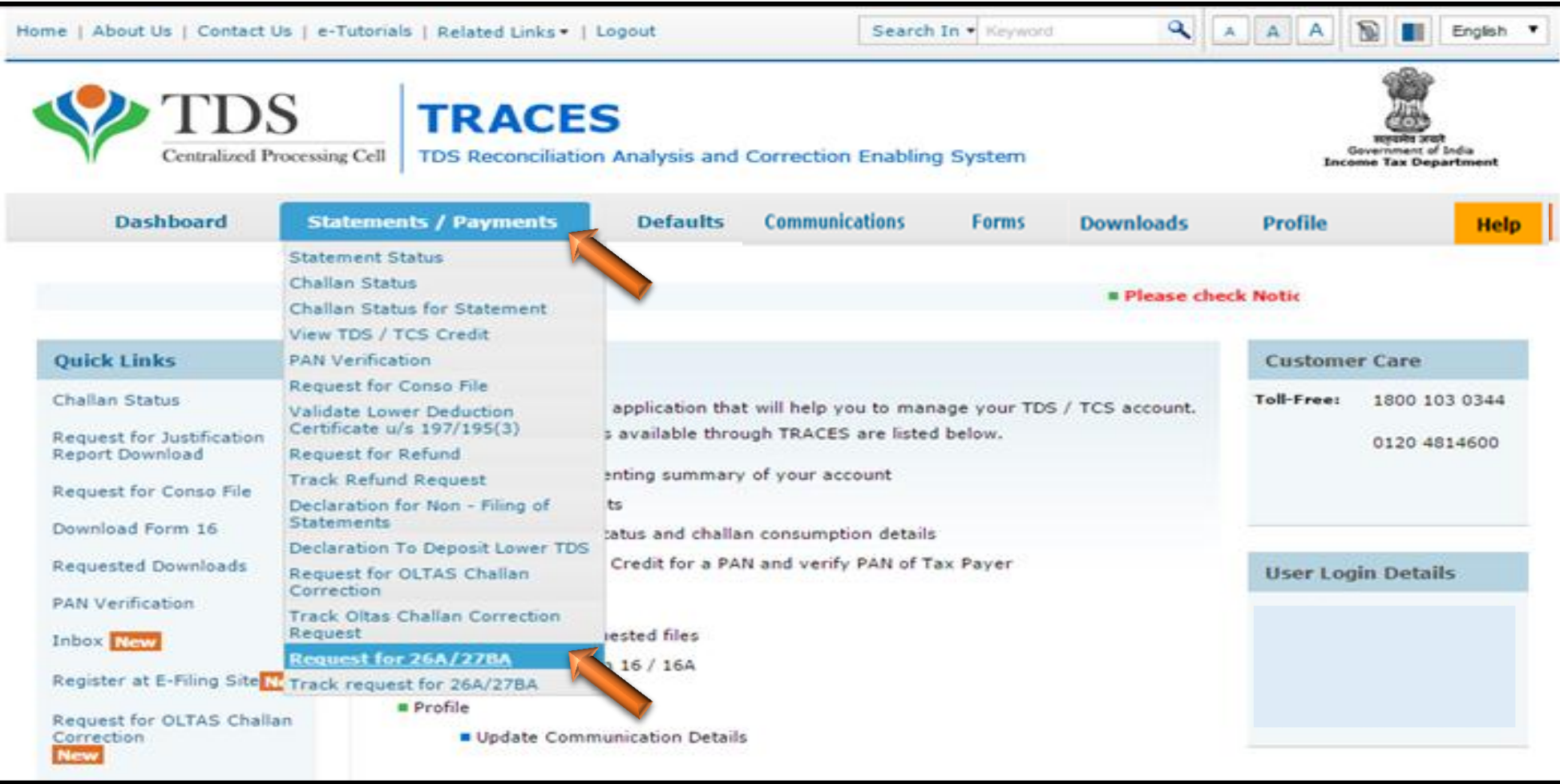

#### **Step 3: Guidelines for filing Form 26A and 27BA , click on "Proceed" to continue.**

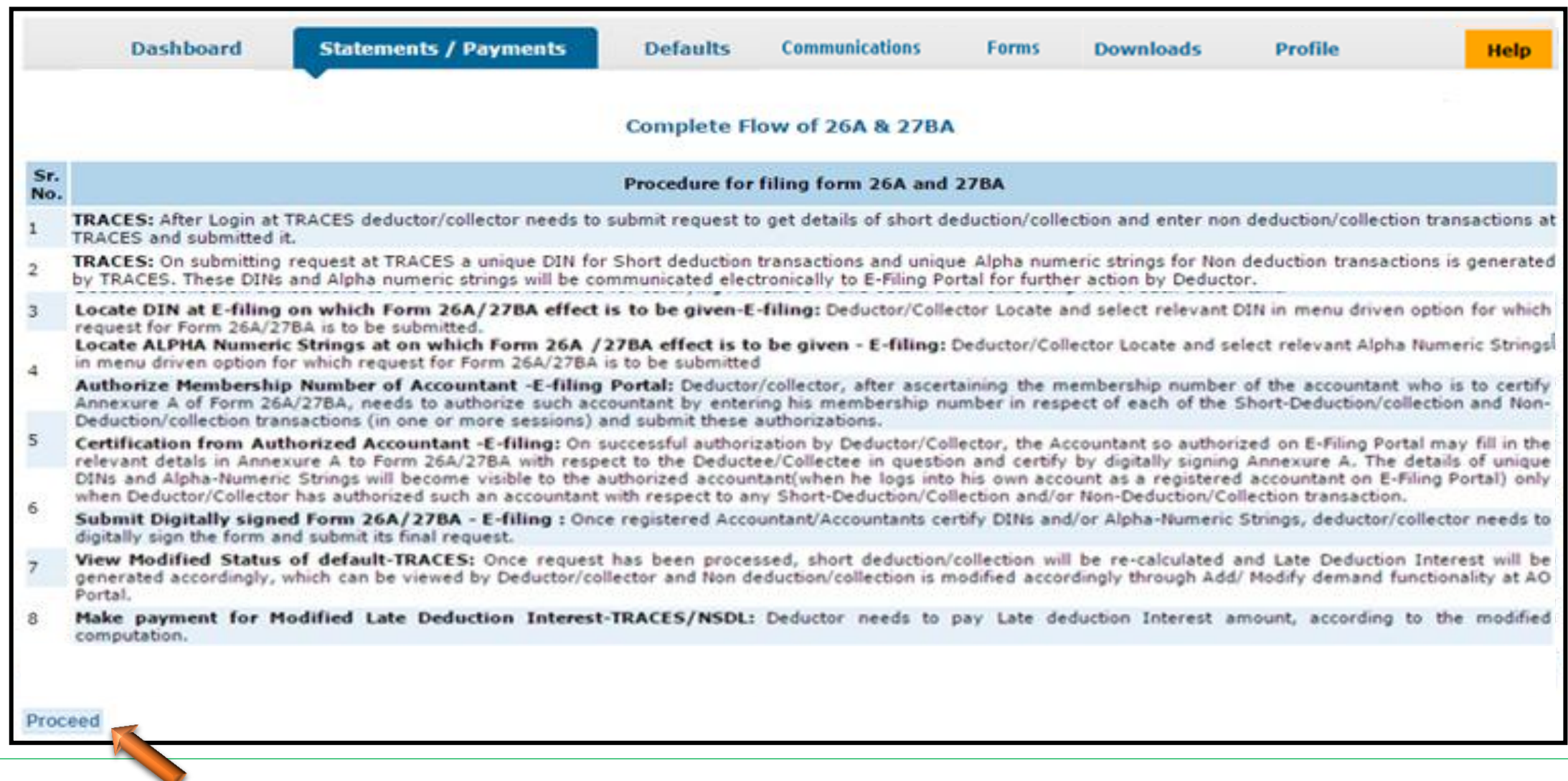

#### **Step 4: Select "Financial Year, Form Type and Transaction Type" and click on "Proceed".**

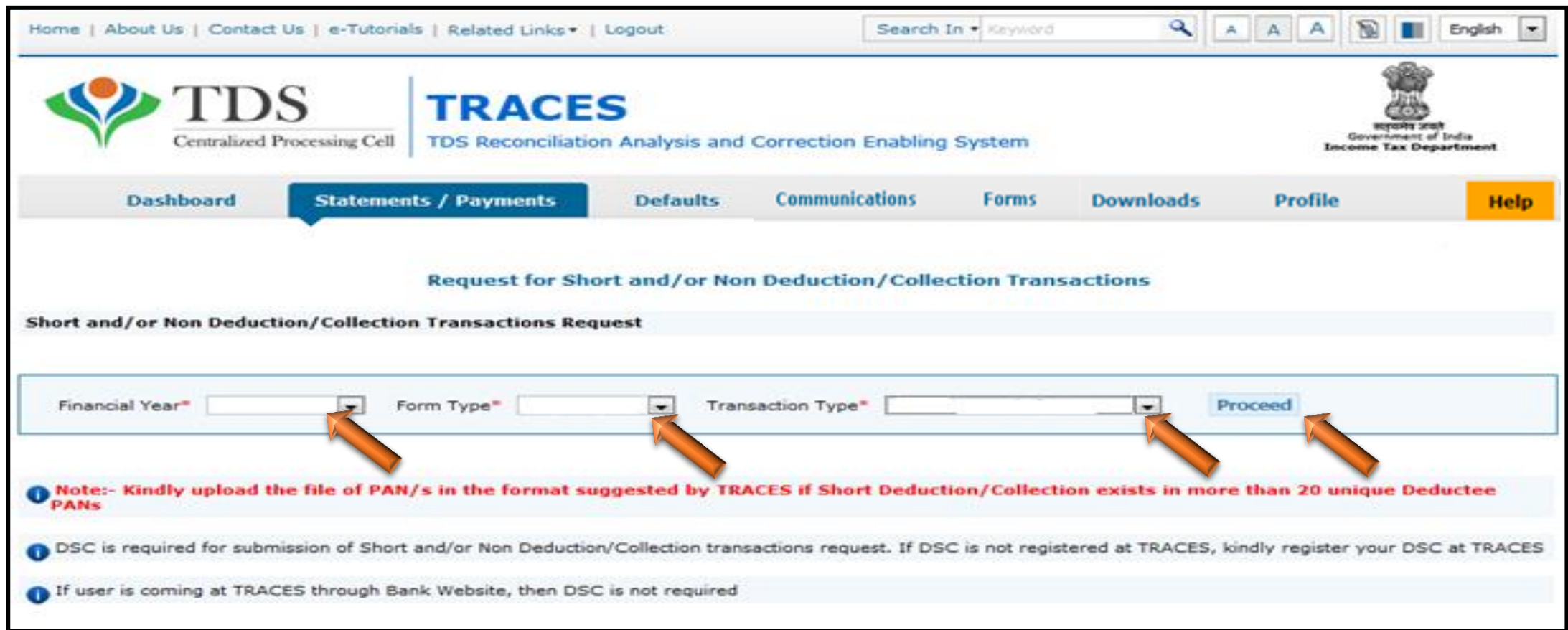

• Authorize person DSC is mandatory for this request **or** If User is coming through Bank Website then system will ask for the I-PIN.

**Step 4 (Contd.): Select "Financial Year", "Form Type" & "Transaction Type"** 

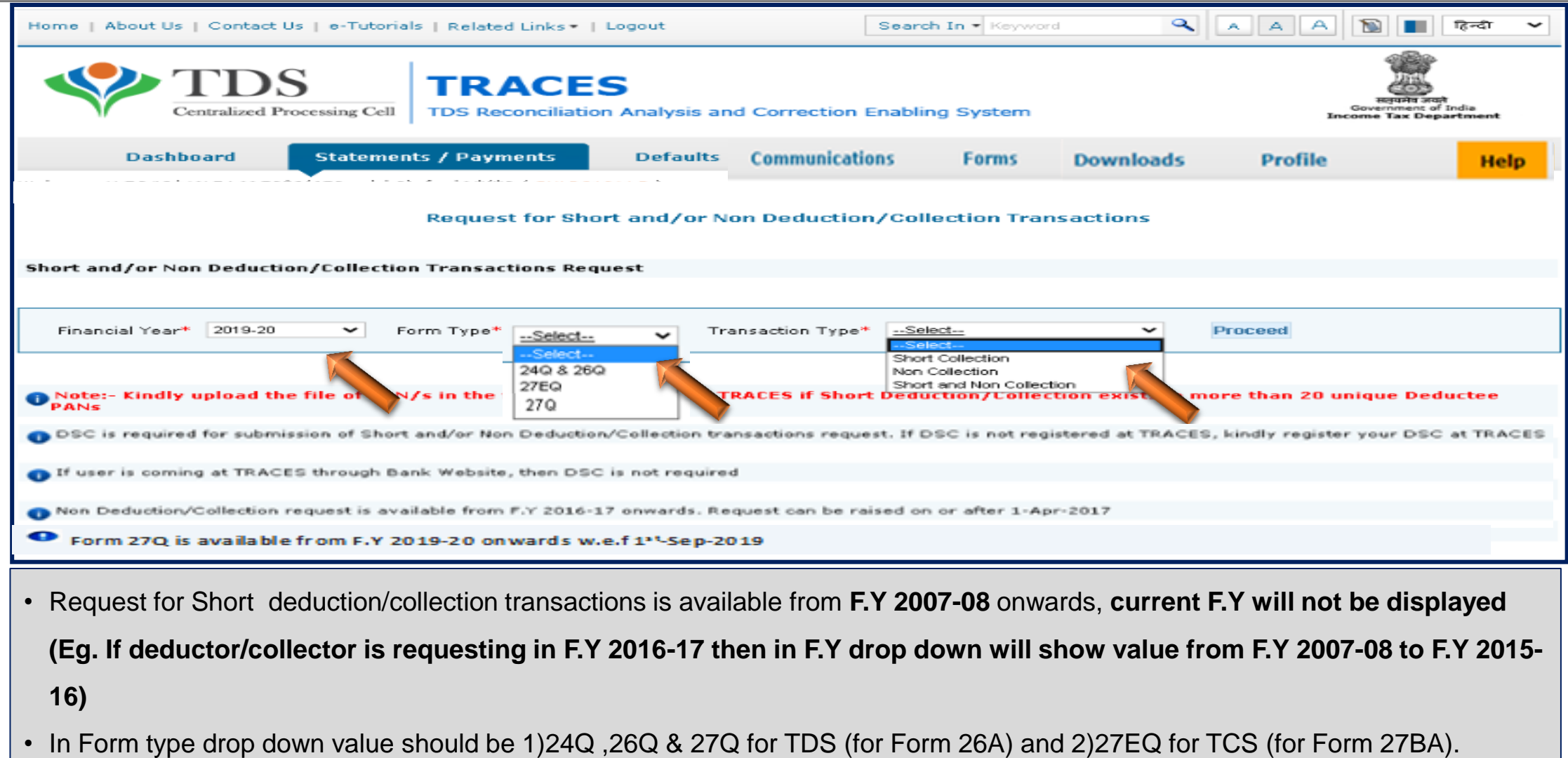

#### **Step 4(Contd.): Request number message screen**

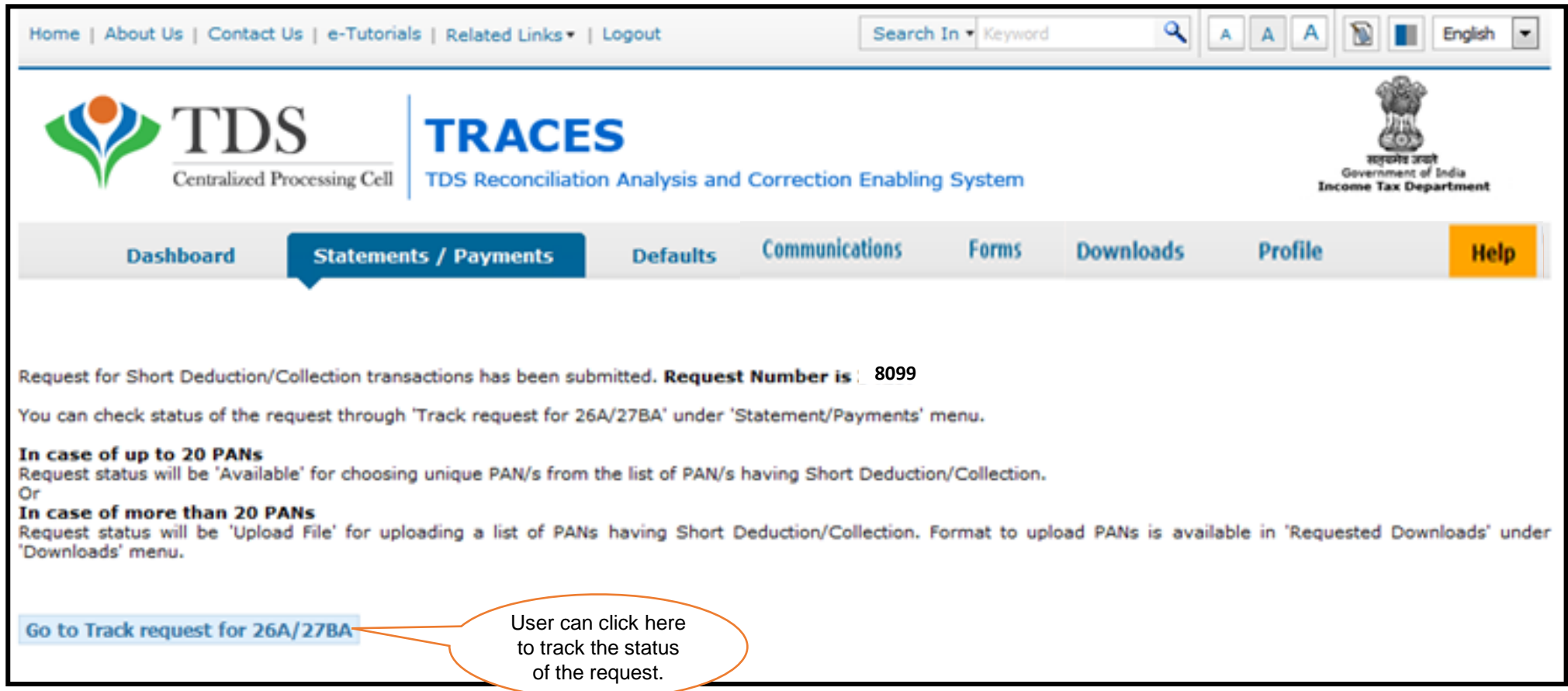

#### **Step 5: Go to Track Request of 26A/27BA to view the status**

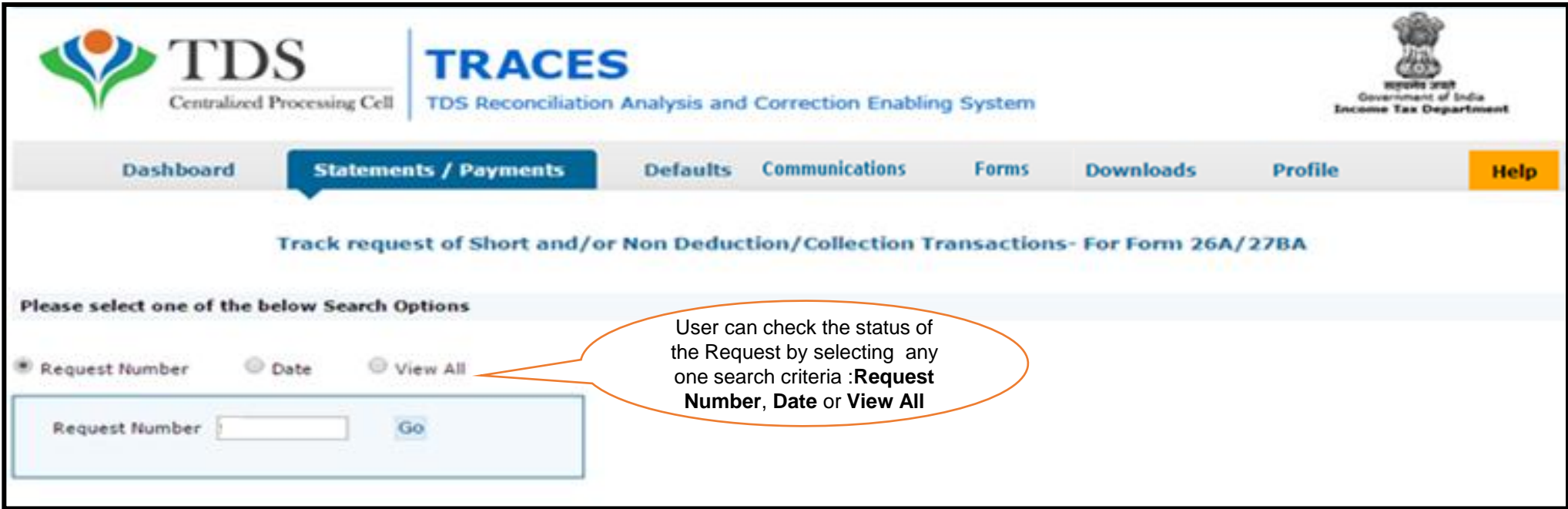

#### **Step 5 (Contd.): View Status of the Request**

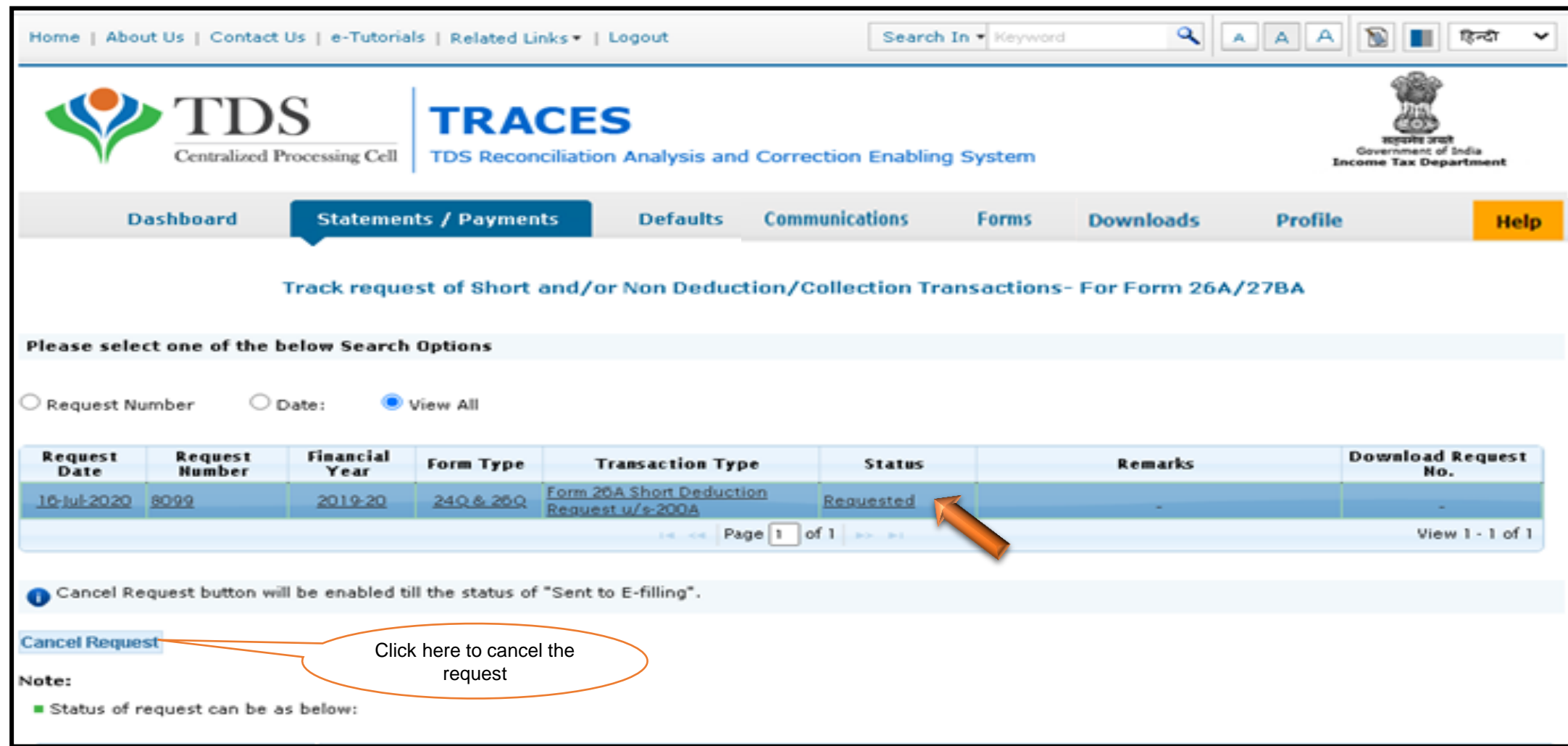

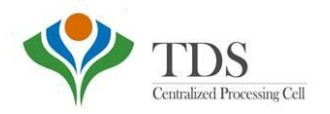

## **Procedure for Upto 20 PAN Records**

- Status of the Request will be **"Available"**
- User need to tick the PAN"s and submit the request.

#### **Step 5(Contd.): Click on "Available" status to proceed further**

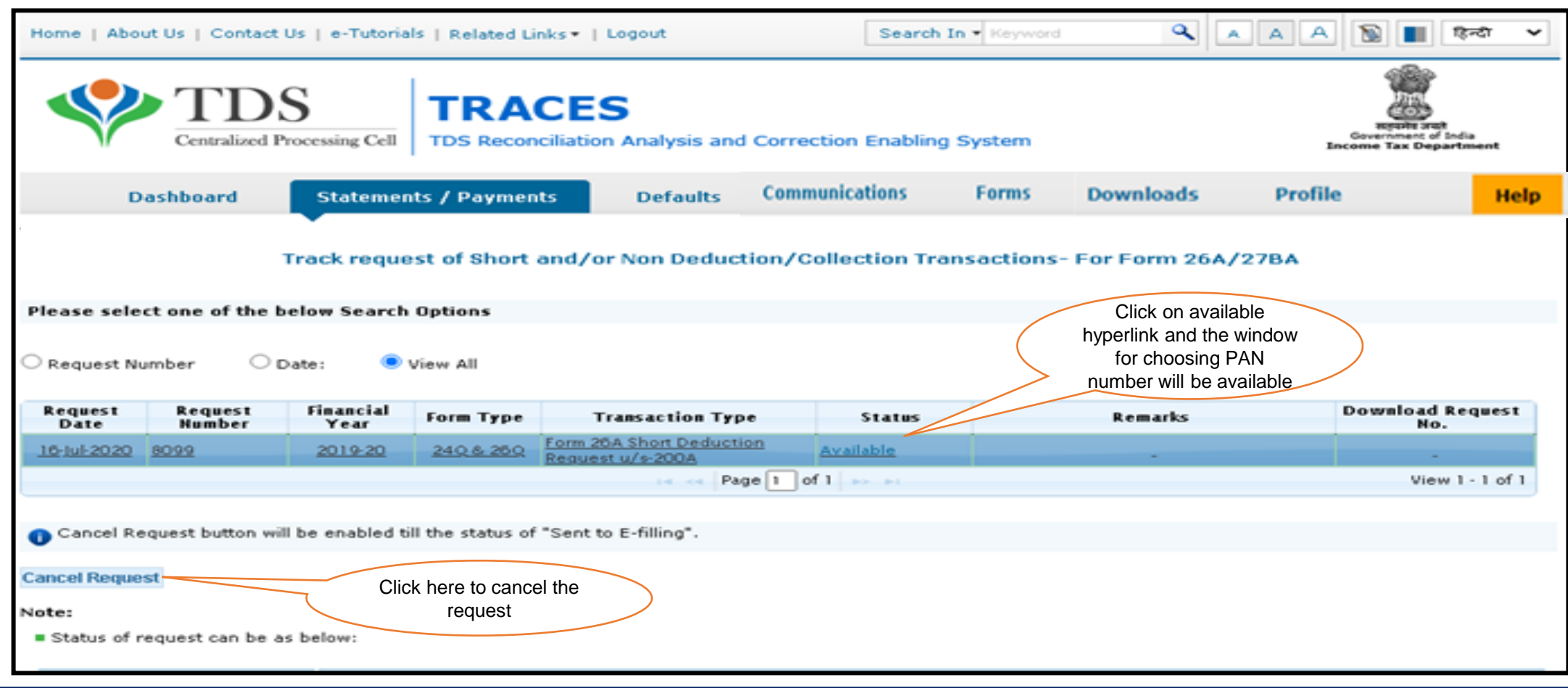

•After processing status is available, only then user can tick the PAN over here. Only Valid PAN will be shown on the screen for ticking up

**Step 5(Contd.): List of PAN"s will be displayed on the screen.**

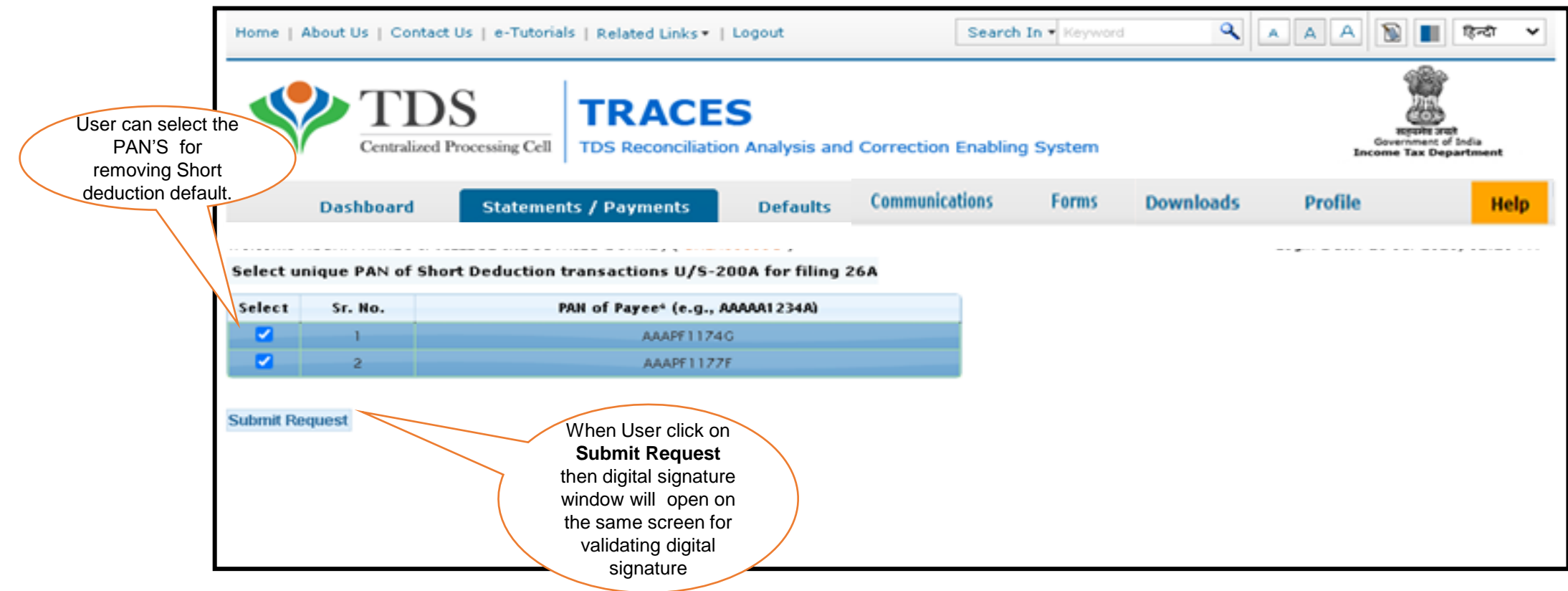

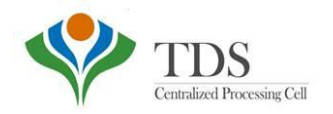

#### **Procedure for More than 20 PAN Records**

- Status of the request will be **"Upload file".** Format to upload PAN"s is available in **"Requested Downloads"** available under **"Downloads"** menu.

- Deductor need to prepare **.csv** file for unique valid PANS & save as .ZIP format to upload

**Step 6: In case deductor/collector has more than 20 unique PAN then status will shown as "Upload File"**

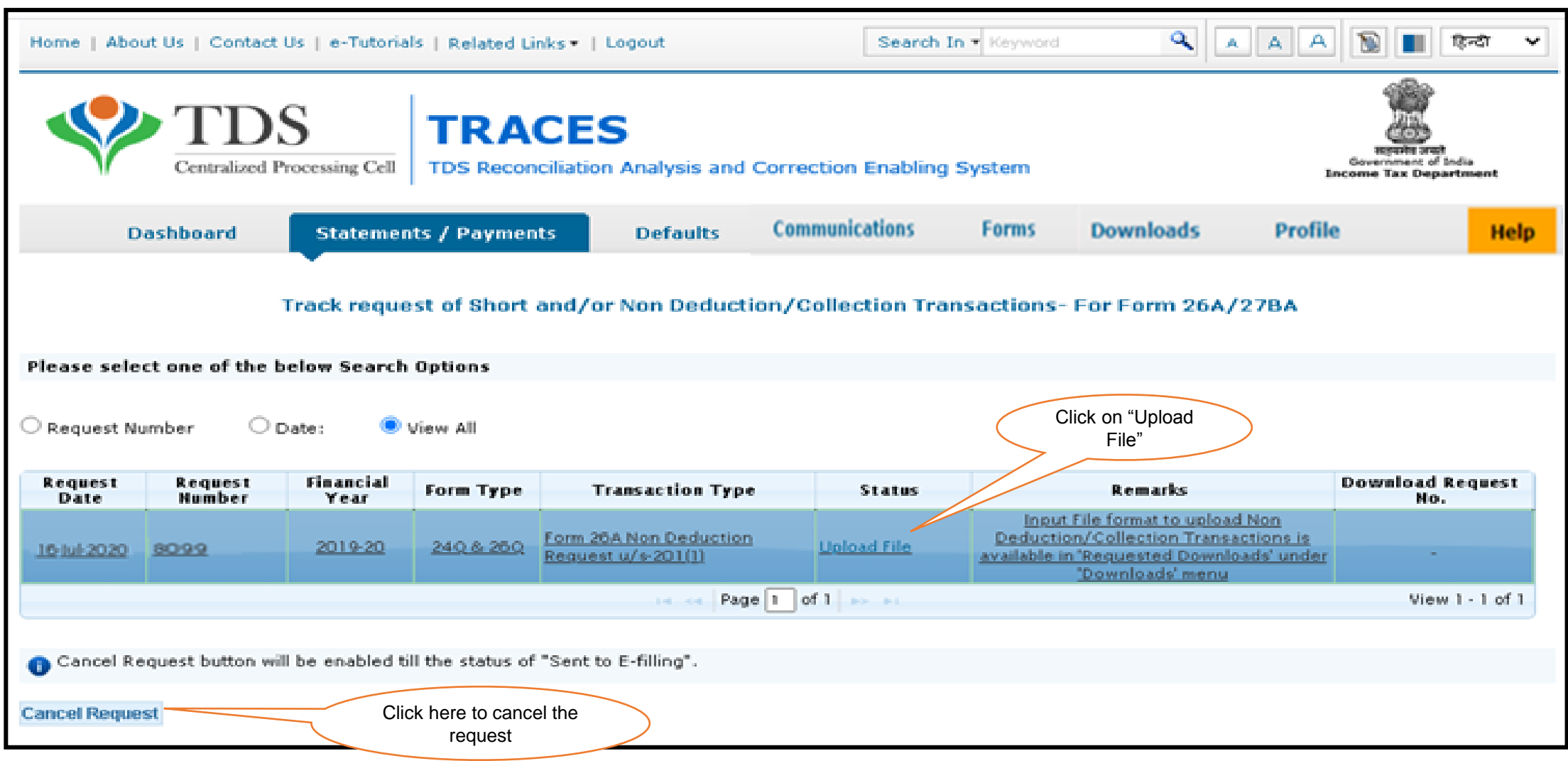

#### **Step 6 (Contd.) : Format to "Upload File" is available under "Requested Downloads"**

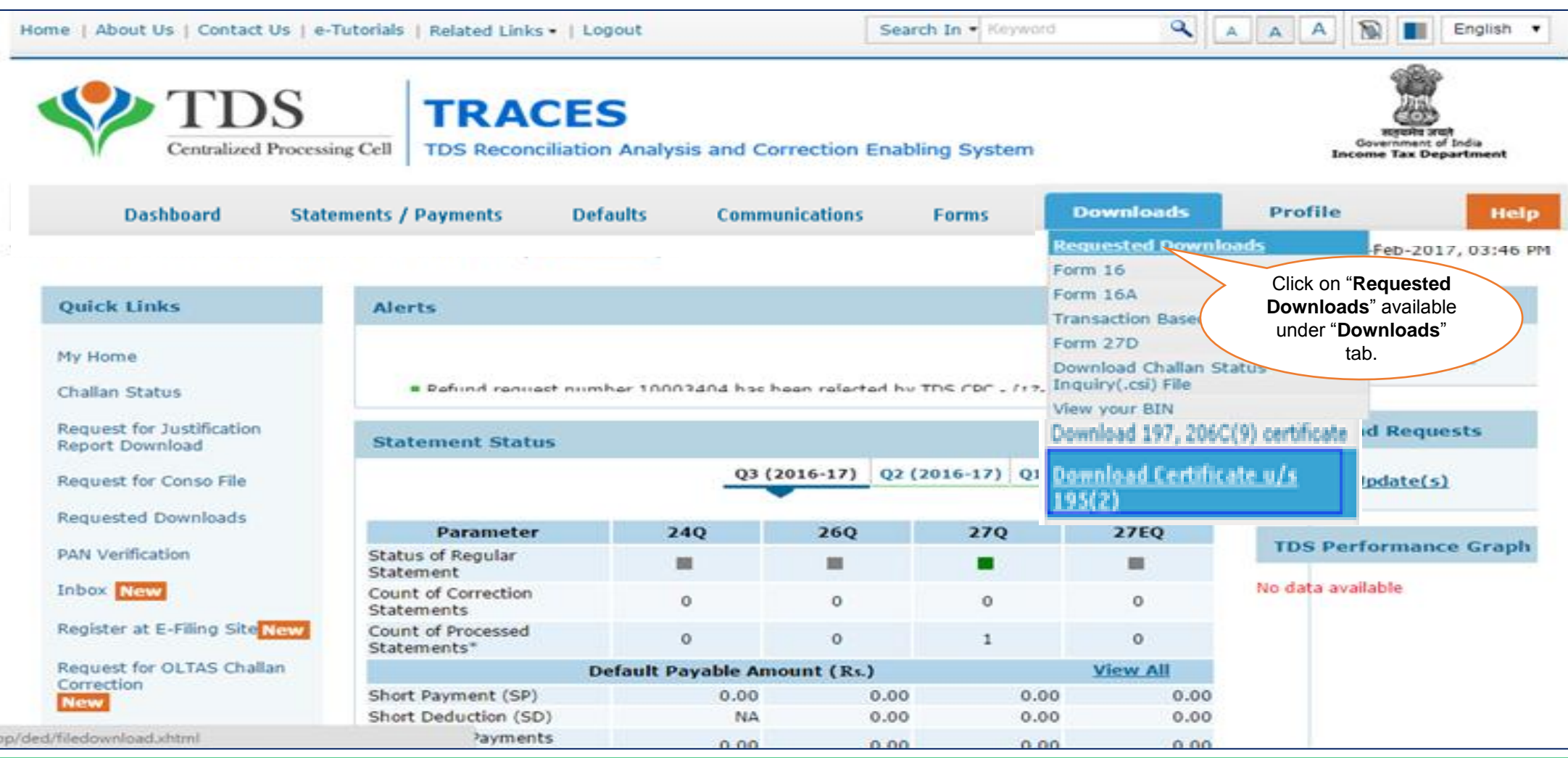

**Step 6 (Contd.): Format to "Upload File" is available under "Requested Downloads"** 

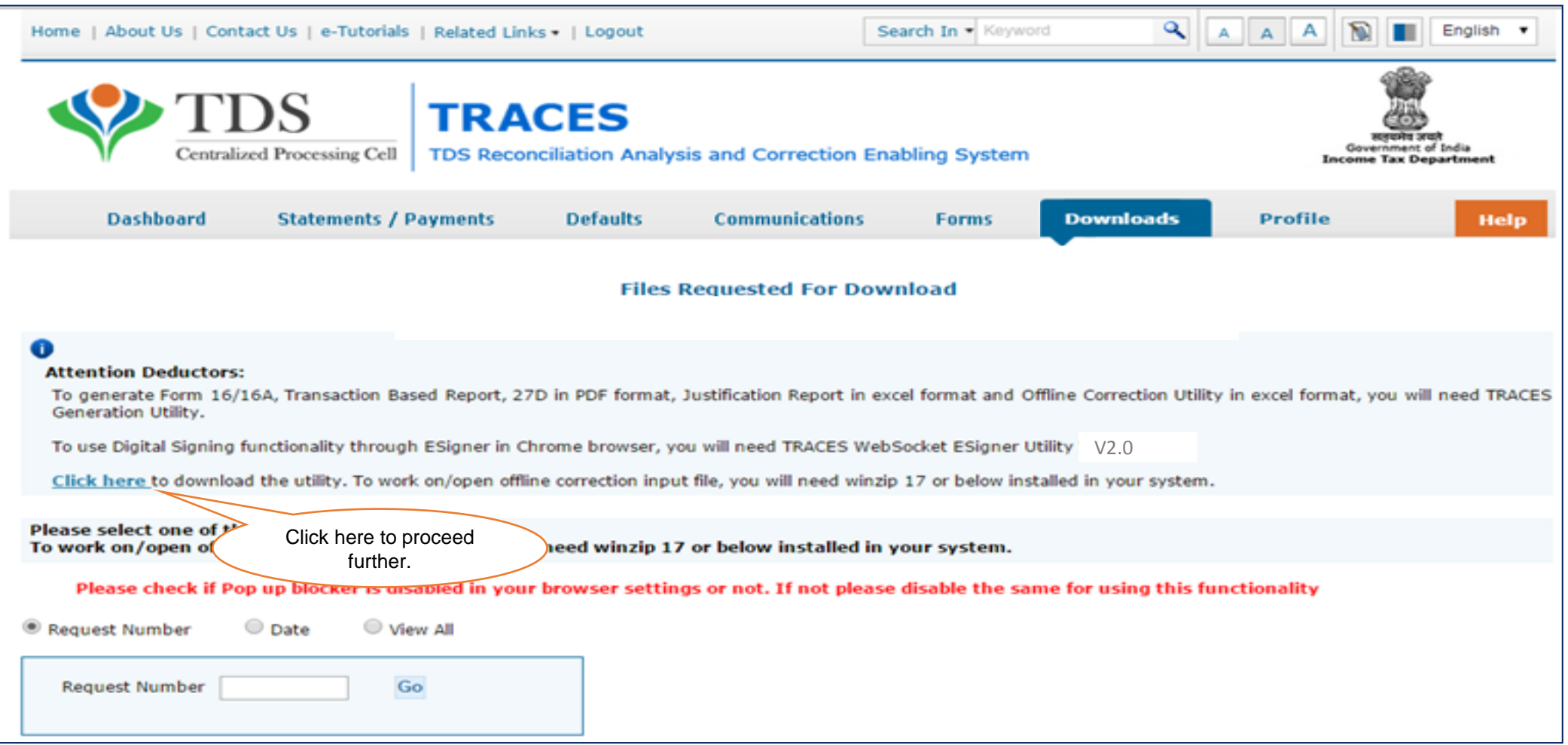

**Step 6 (Contd.): Format to "Upload File" is available under "Requested Downloads"** 

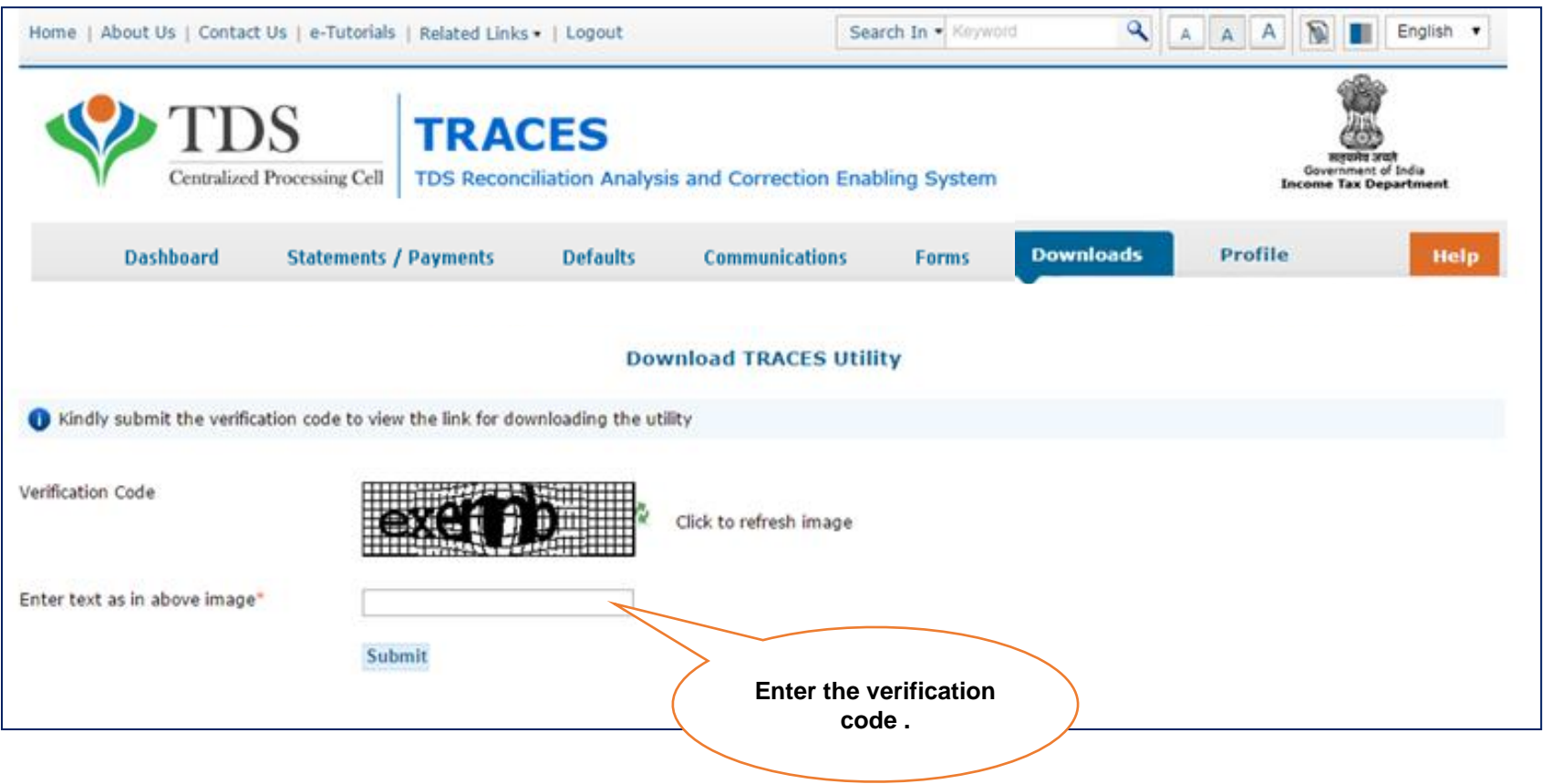

#### **Step 6 (Contd.): Format to "Upload File" is available under "Requested Downloads"**

- Browse the location where winzip installed location in case winzip not located in default location.
- The text file will be converted into excel spreadsheet and saved in the selected folder
- " Open the Offline Correction excel file from the folder in which it has been saved

#### **TRACES WebSigner Setup V2.0**

**TRACES WebSigner Setup V2.0**

#### **Steps to install the WebSigner Setup**

- " Download the WebSigner Setup on your local system
- . Unzip the downloaded file
- Right Click on the setup file and select "Run as Administrator" option to start the installation
- Complete the process step by step by clicking 'Next' button
- . Check mark the 'Launch WebSigner' button
- Click on Finish

#### Format to enter unique PAN/s of Short Deduction/Collection transactions U/S-200A for filing 26A/27BA

- TRACES-Sample-26A-27BA
- Use the above format to enter Short Deduction/Conece
- Prepare file in .CSV format and save as .ZIP format to upload

Size of file should not be more than 2MB

Enter unique valid PAN/s for which Short Deduction/Collection is available in the latest downloaded Justification Report

**Click here to view the Sample format for .csv file.**

#### **Back to Requested Downloads**

Copyright © 2012 Income Tax Department

#### **Step 6(Contd.): Format to "Upload File" is available under "Requested Downloads"**

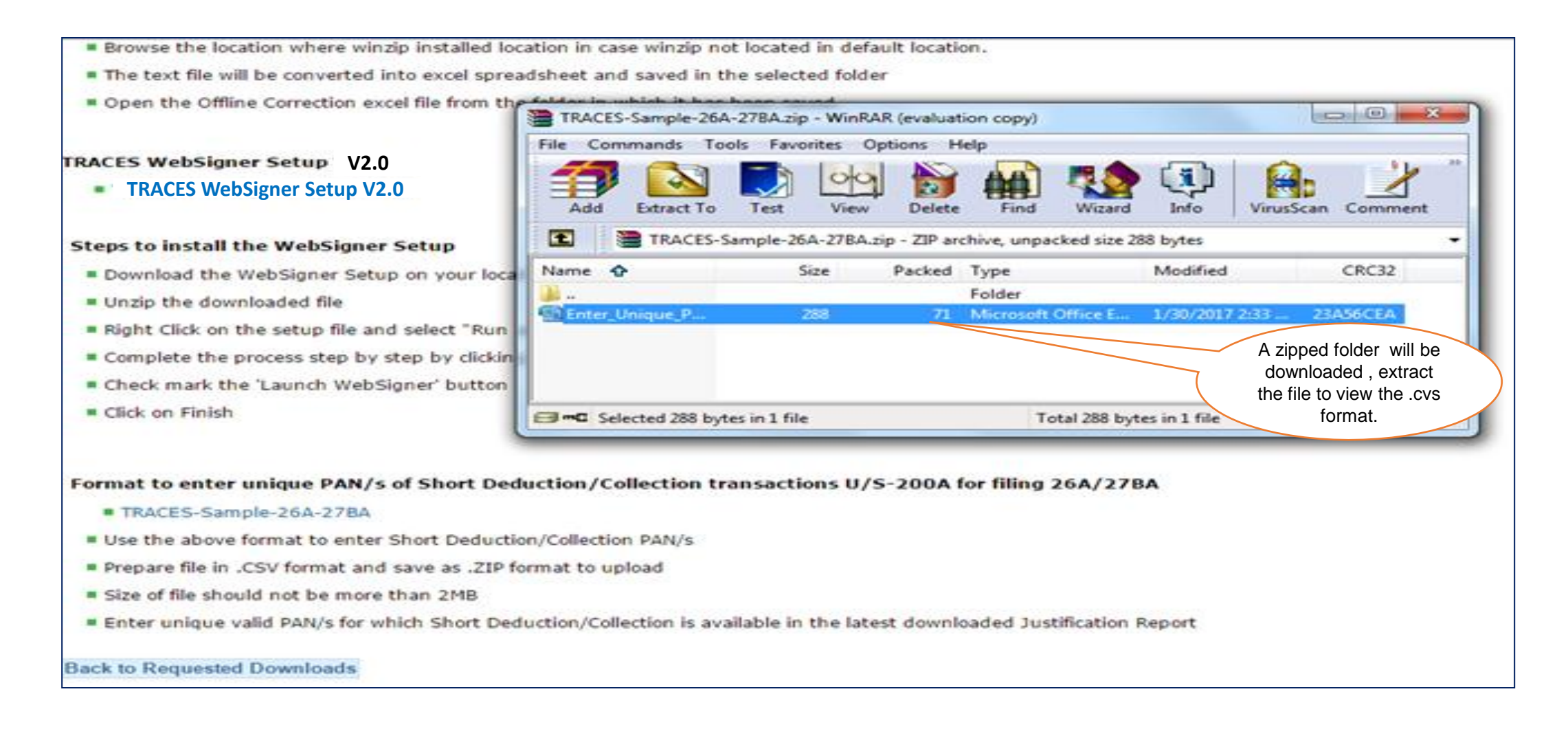

#### **Step 6(Contd.): Format to "Upload File" is available under "Requested Downloads"**

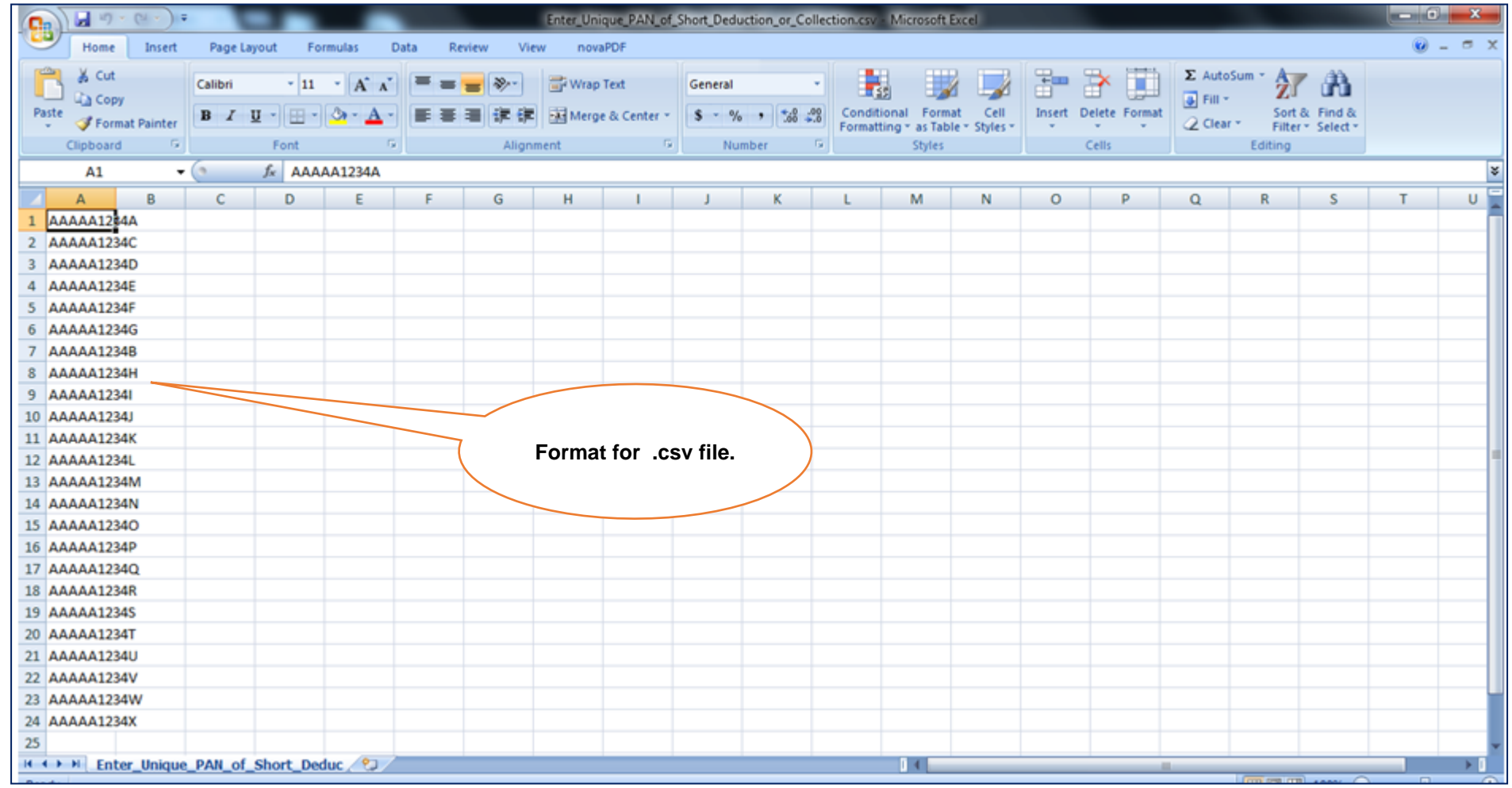

**Step 6(Contd.): In case deductor/collector has more than 20 unique PAN then status will be shown as "Upload File".**

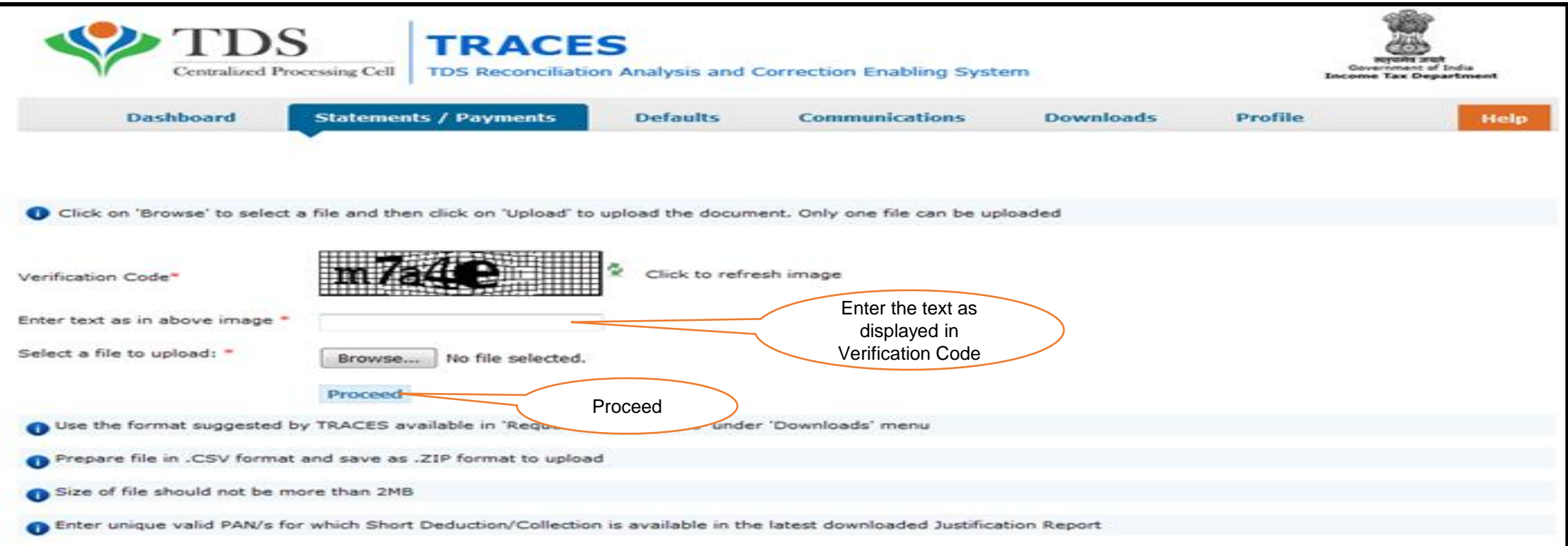

- Use the format suggested by TRACES available in "**Requested Downloads**" under "**Downloads**" menu.
- For Upload- File should be in . CSV Format & save as .ZIP format.
- Only unique valid PAN/s for which Short Deduction/Collection is available in the latest downloaded Justification Report need to enter in .csv file.
- Size of the file should not be more than 2MB.

**Step 7: Web signer window will appear inorder to validate the request**

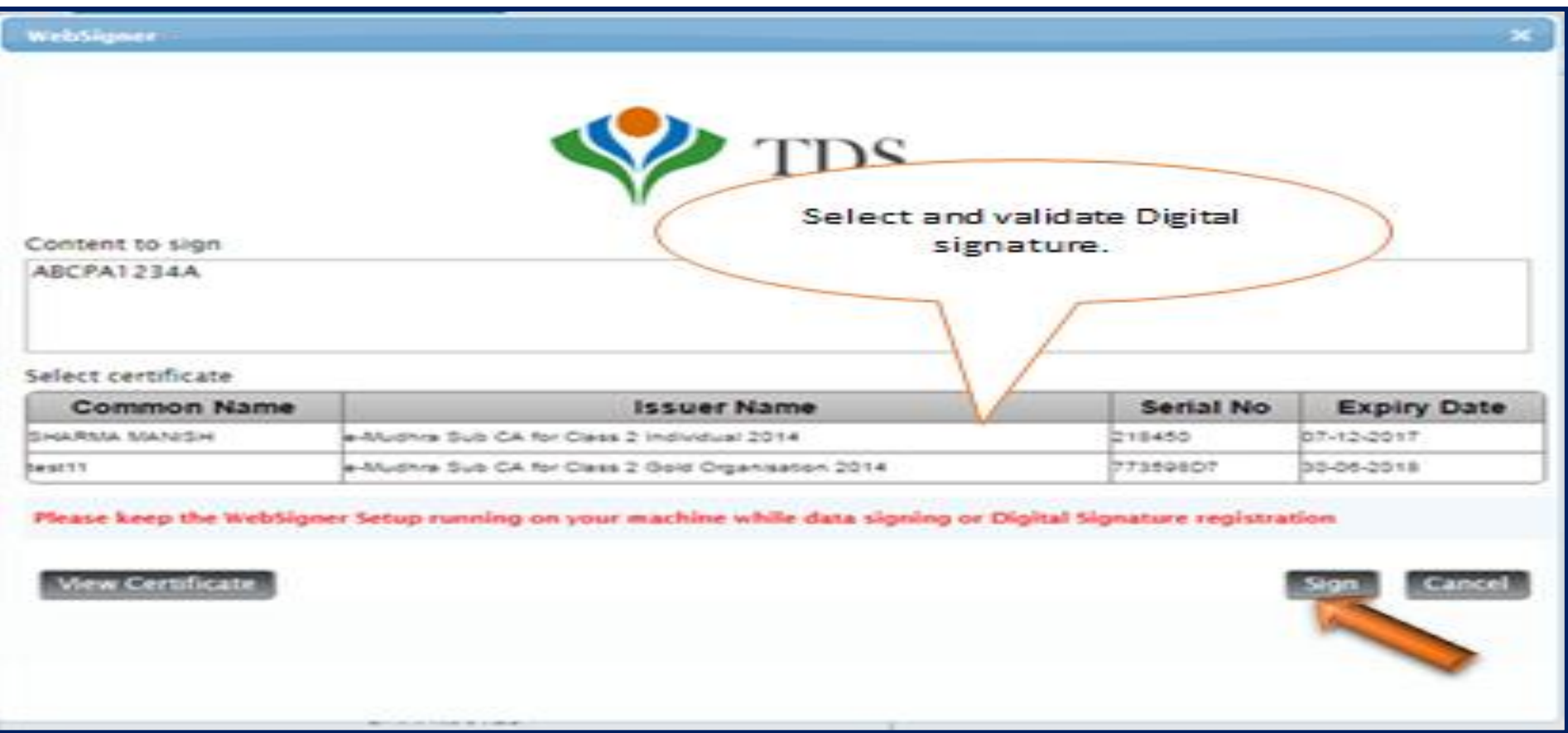

**Step 7(Contd.):In case of banks, system will ask for the I-PIN.** 

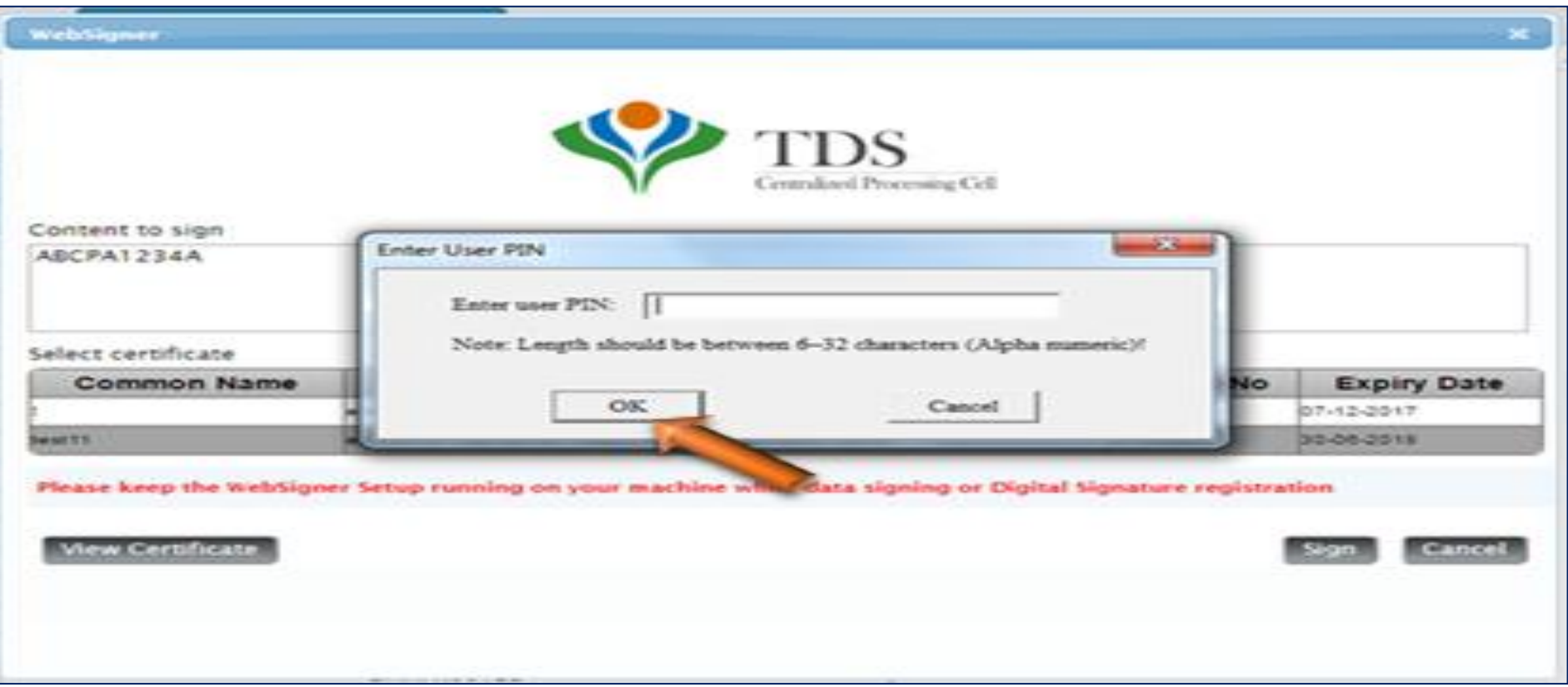

**Step 7 (Contd.): Click on OK to proceed further** 

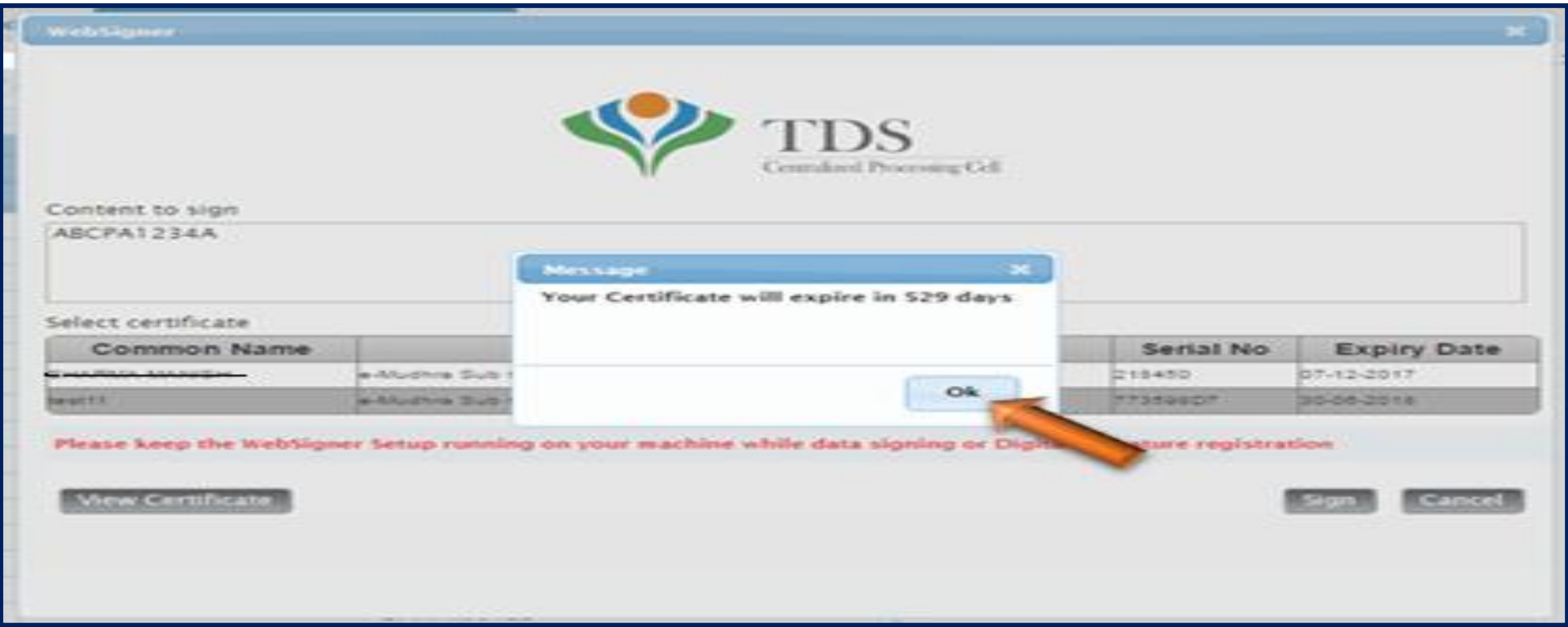

#### **Step 8: On submission of Request an E-MAIL and SMS will be sent to the Deductor**

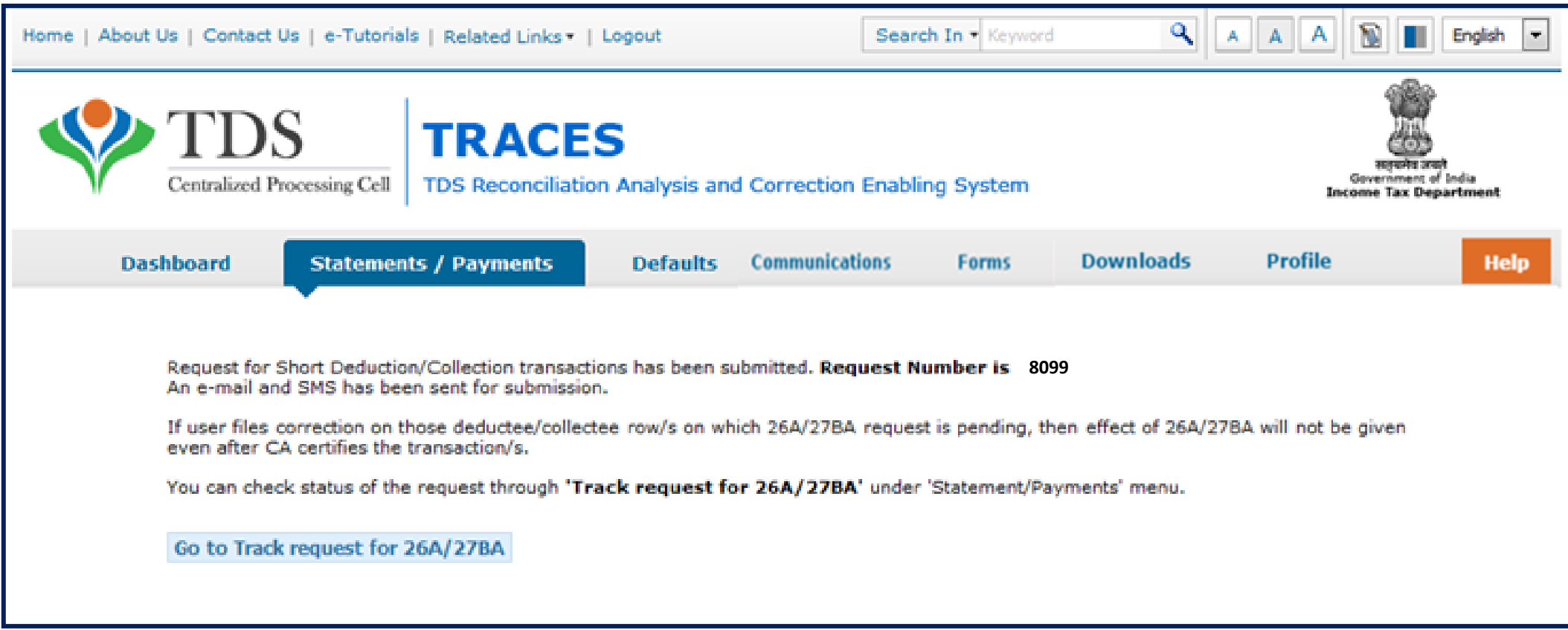

#### **After submission of the request status will appeared as "Submitted"**

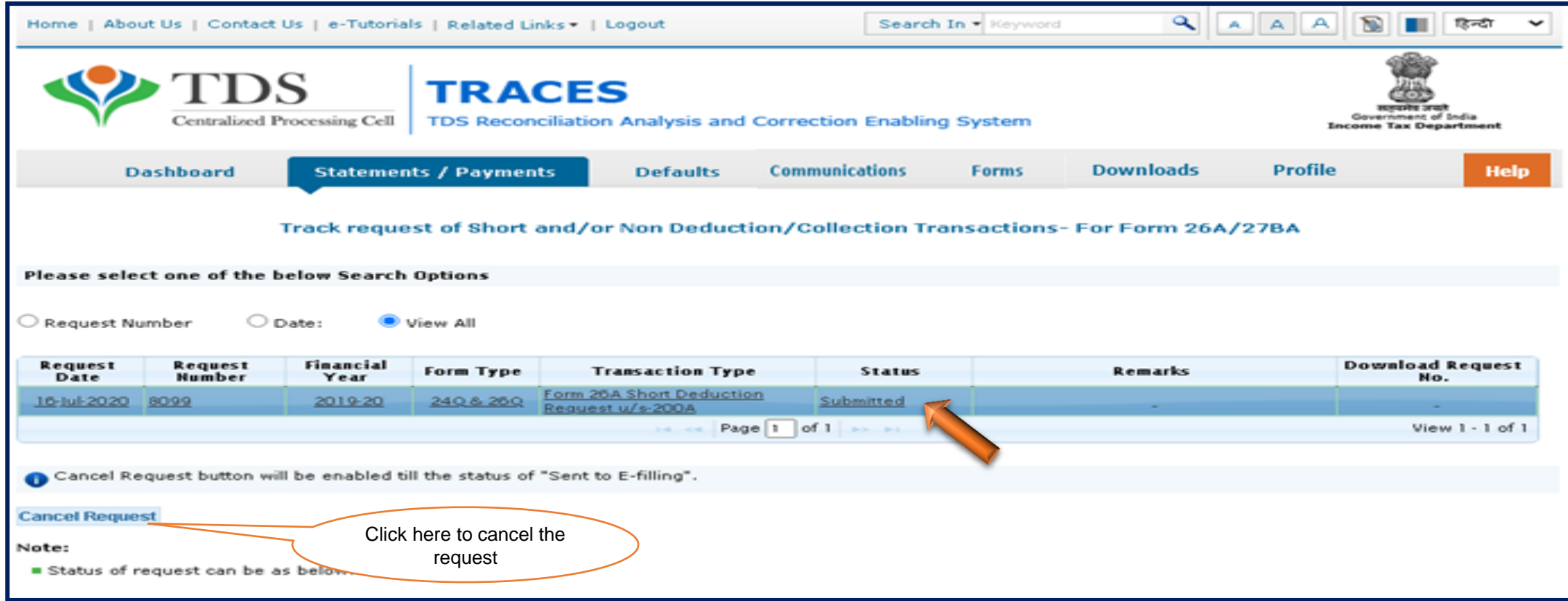

**If request status appeared as "Sent to E-Filing"**

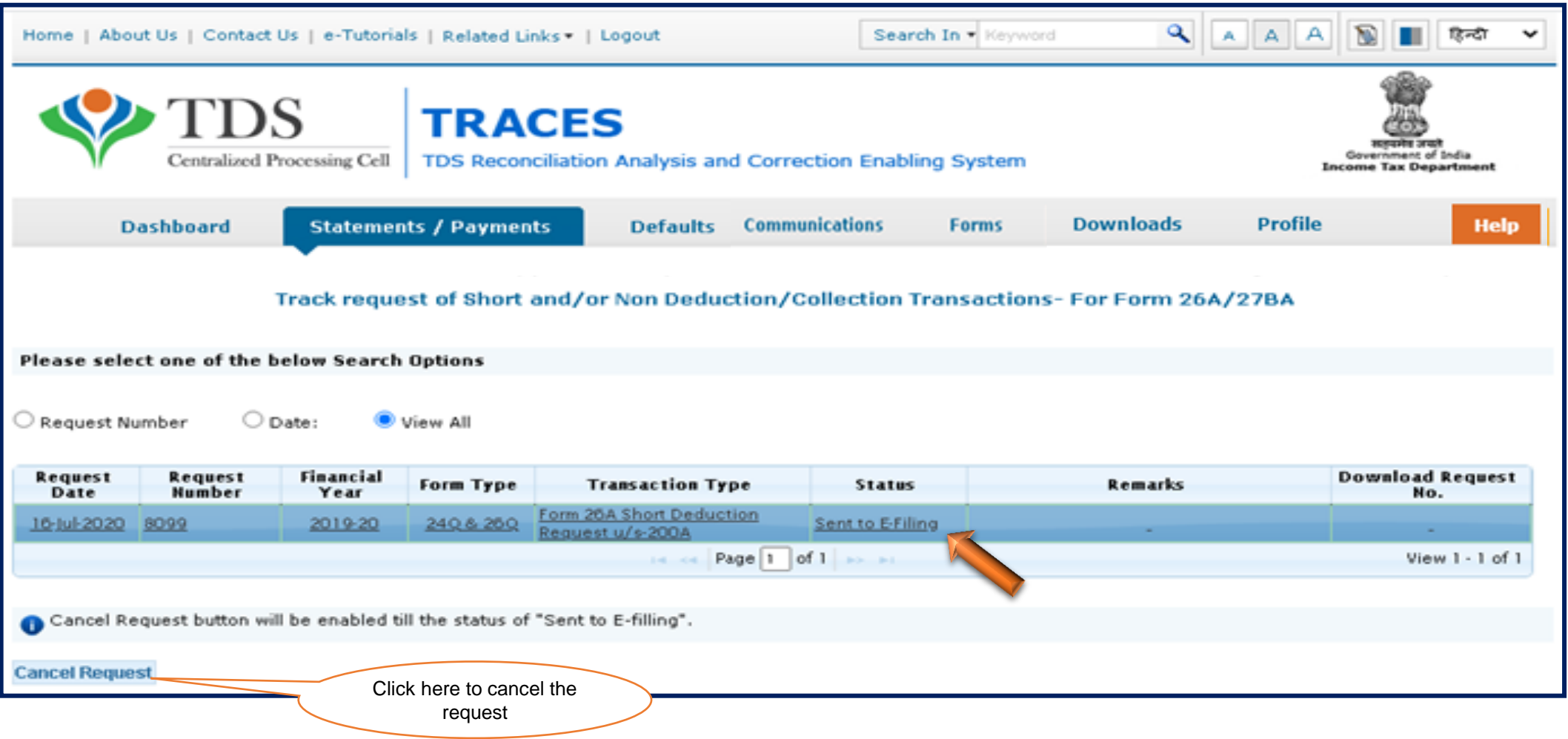

**If request status appeared as "Under Cancellation Process". At this status website will check whether the response has been received from E- Filing or not .**

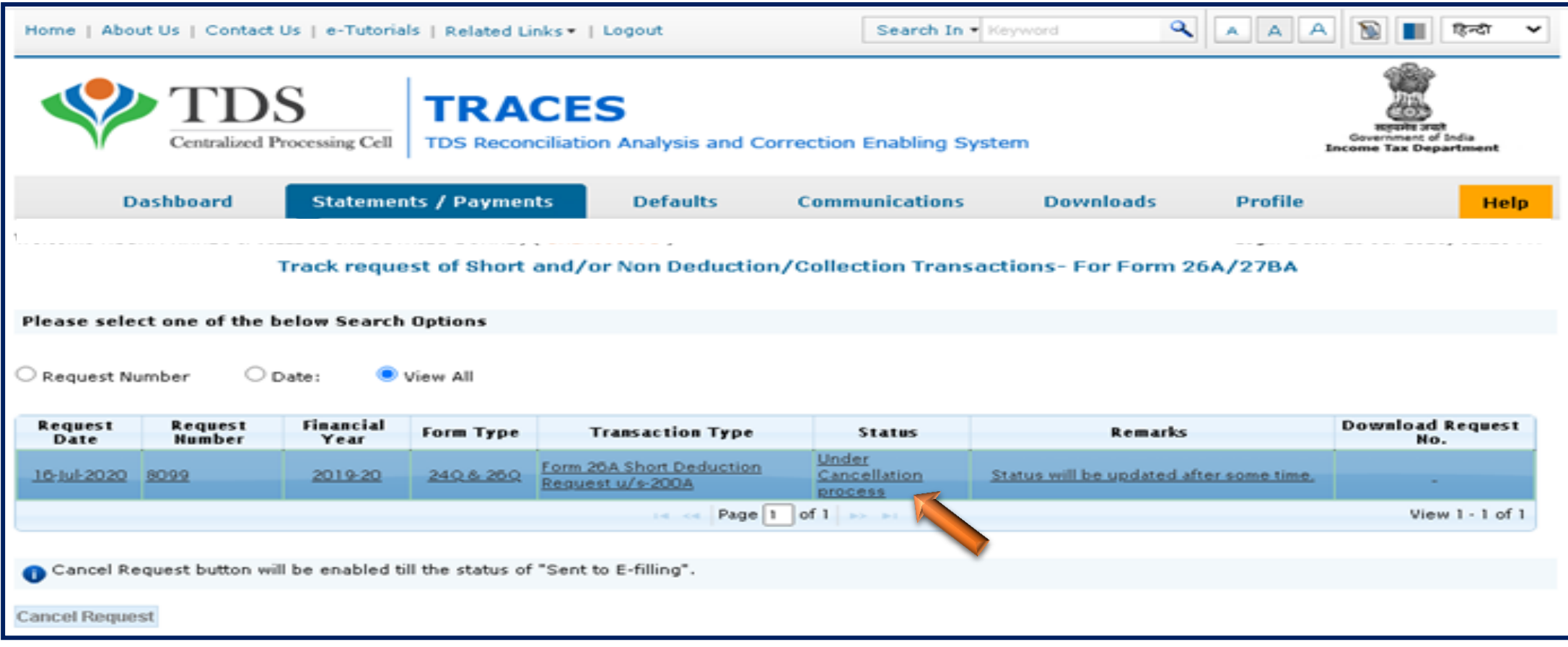

**Note :** Cancel Request button will be disabled , if user cancel the request at "Sent to E- Filing" status.

**If response has been received from E- Filing then request status will change to "Pending for Processing at TDSCPC"**

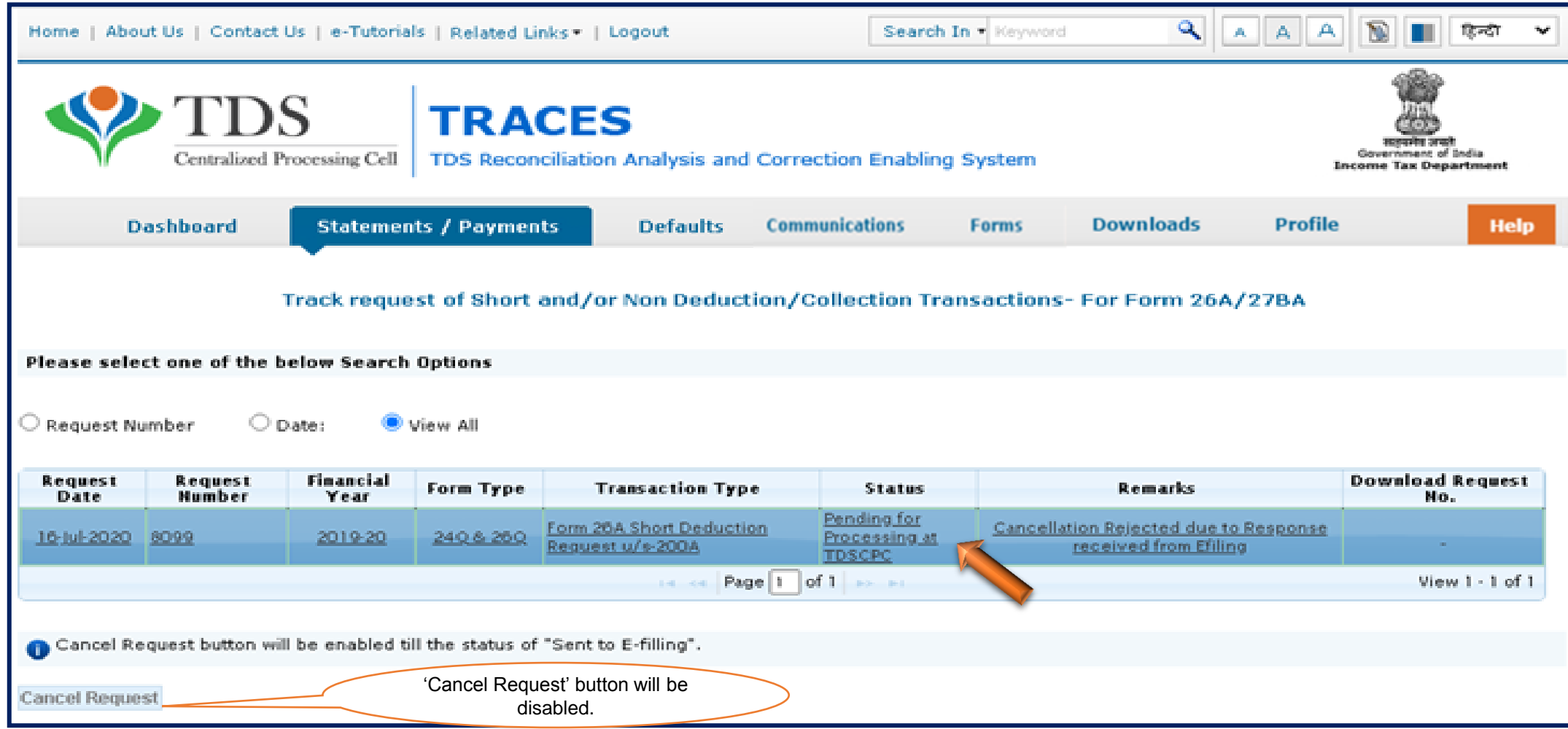

**If no response has been received from E- Filing then request status will appeared as "Cancelled"**

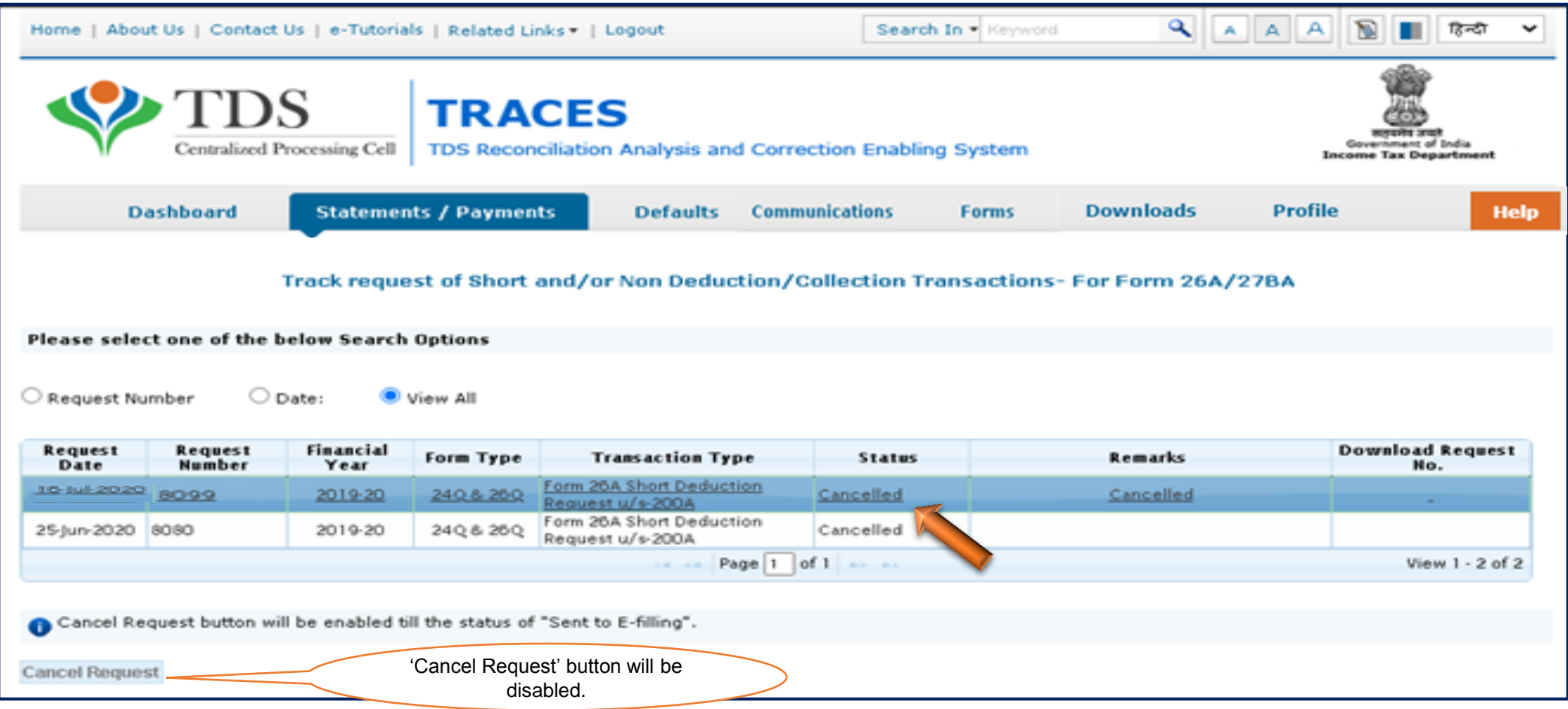

#### **If Correction status appeared as "Rejected"**

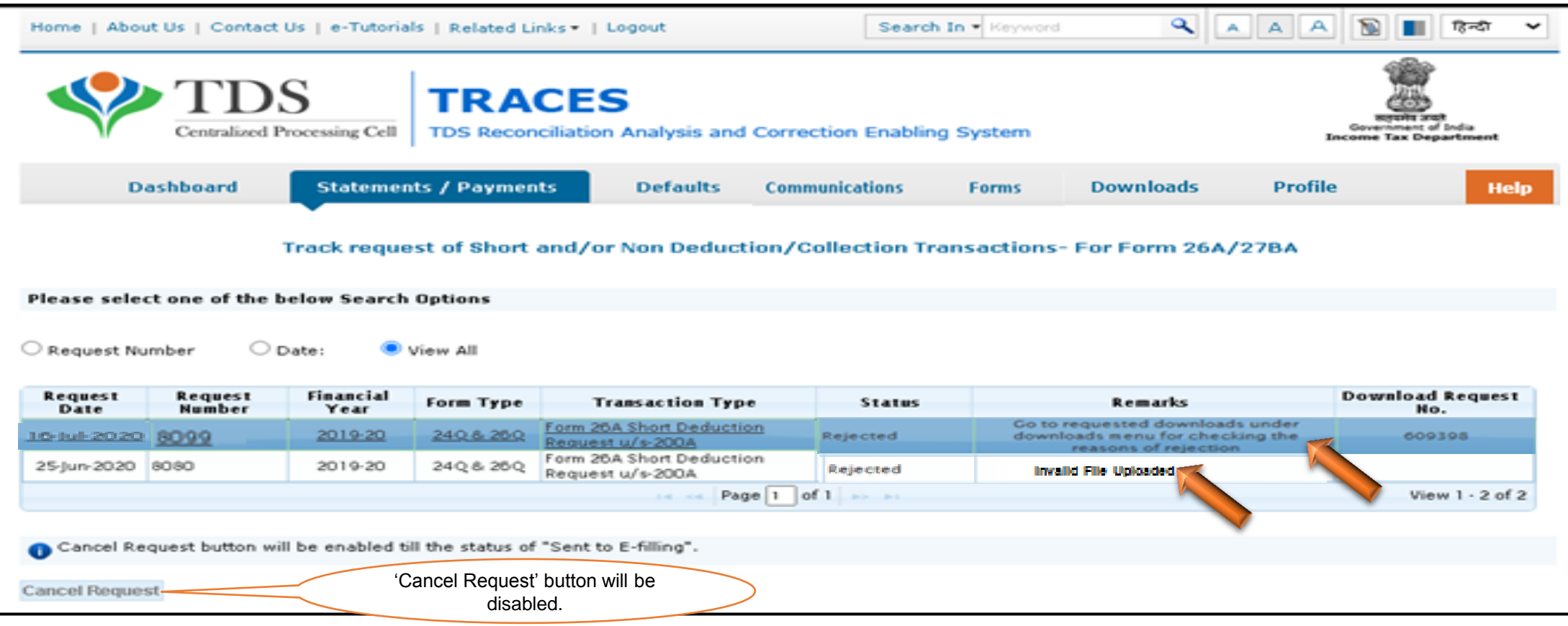

- Request has been rejected by TDSCPC after processing, Rejection reasons to be provided in "**Remarks**" column.
- If file got rejected due to format level then "**Invalid file uploaded**" remarks will be displayed in "**Remarks**" column.
- If file got rejected due to PAN level validation then a request no. would be generated, so that user can download the rejection reason file.

**Steps to download "Rejection Reason file for 26A/27BA"**

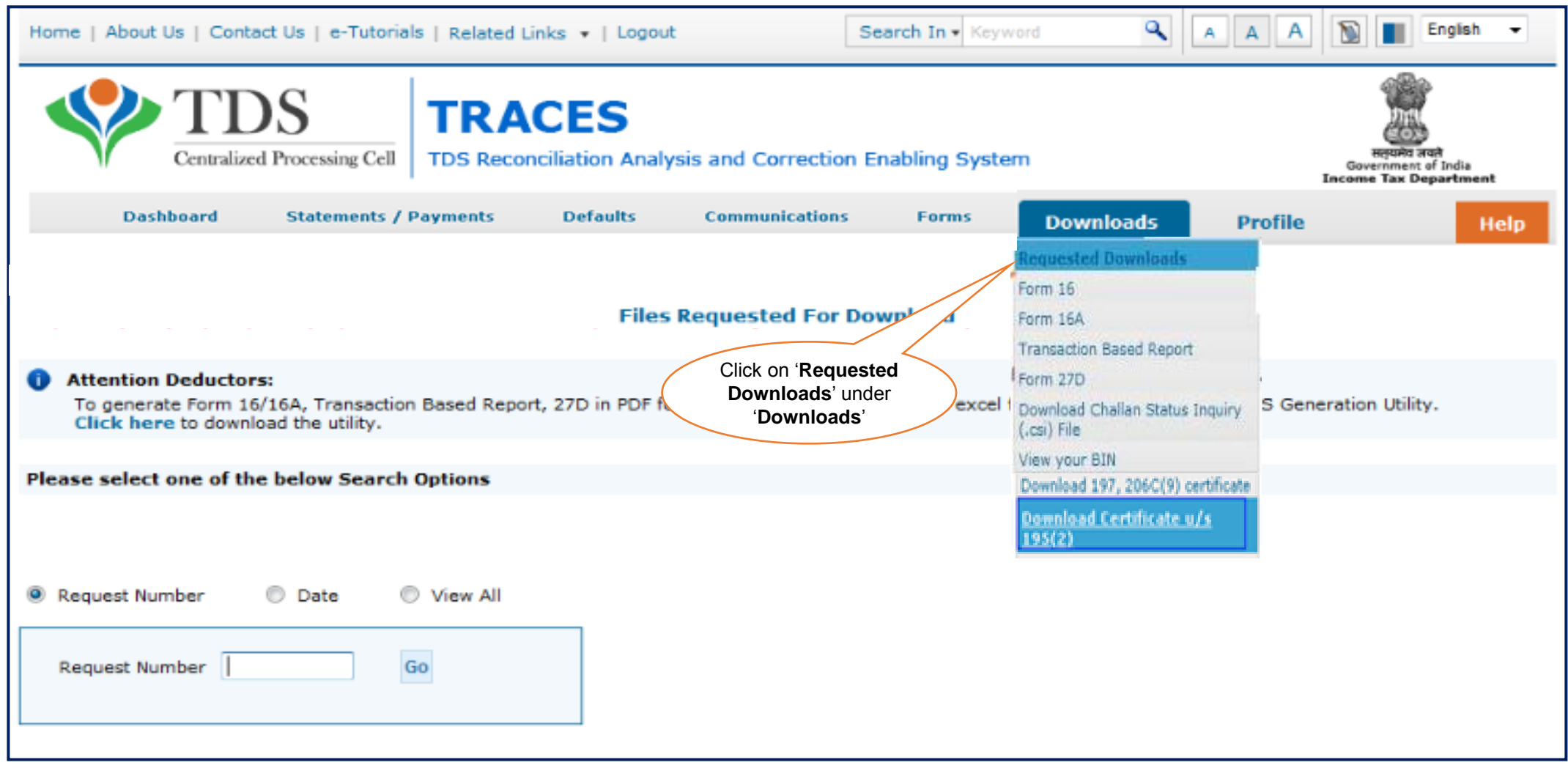

#### **Steps to download "Rejection Reason for 26A/27BA"(Contd.)**

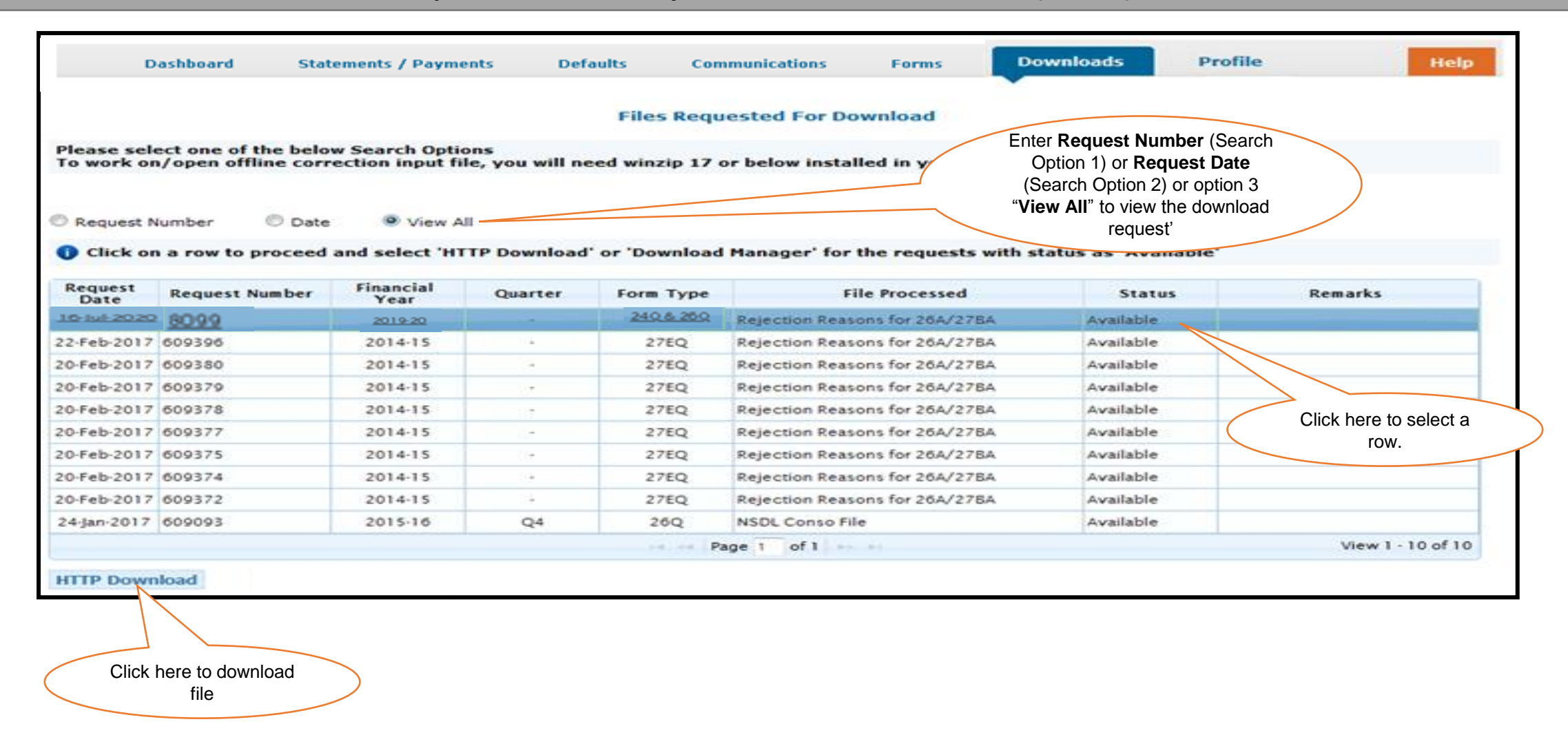

**Steps to download "Rejection Reason for 26A/27BA"(Contd.)**

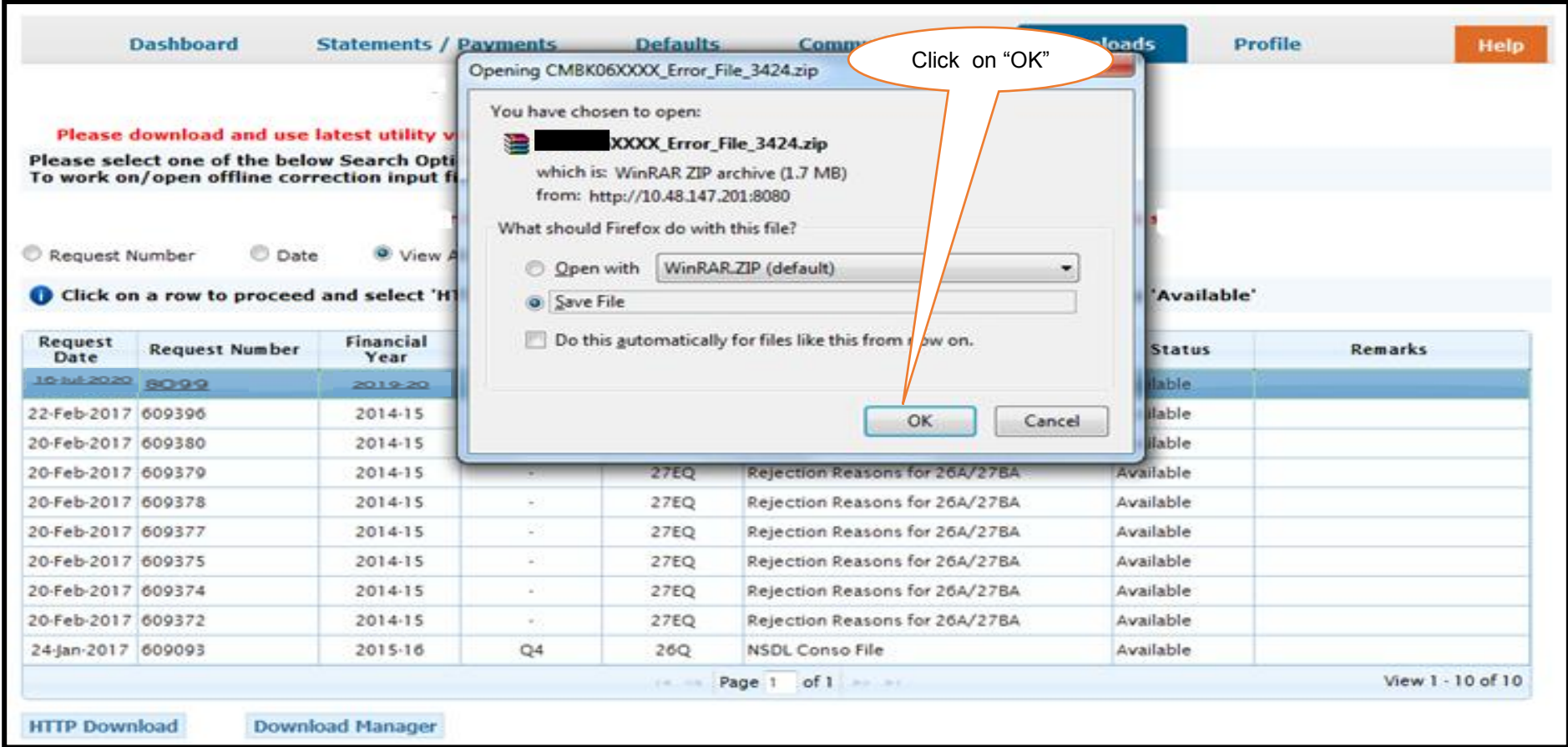

#### **Sample File of Rejection Reason**

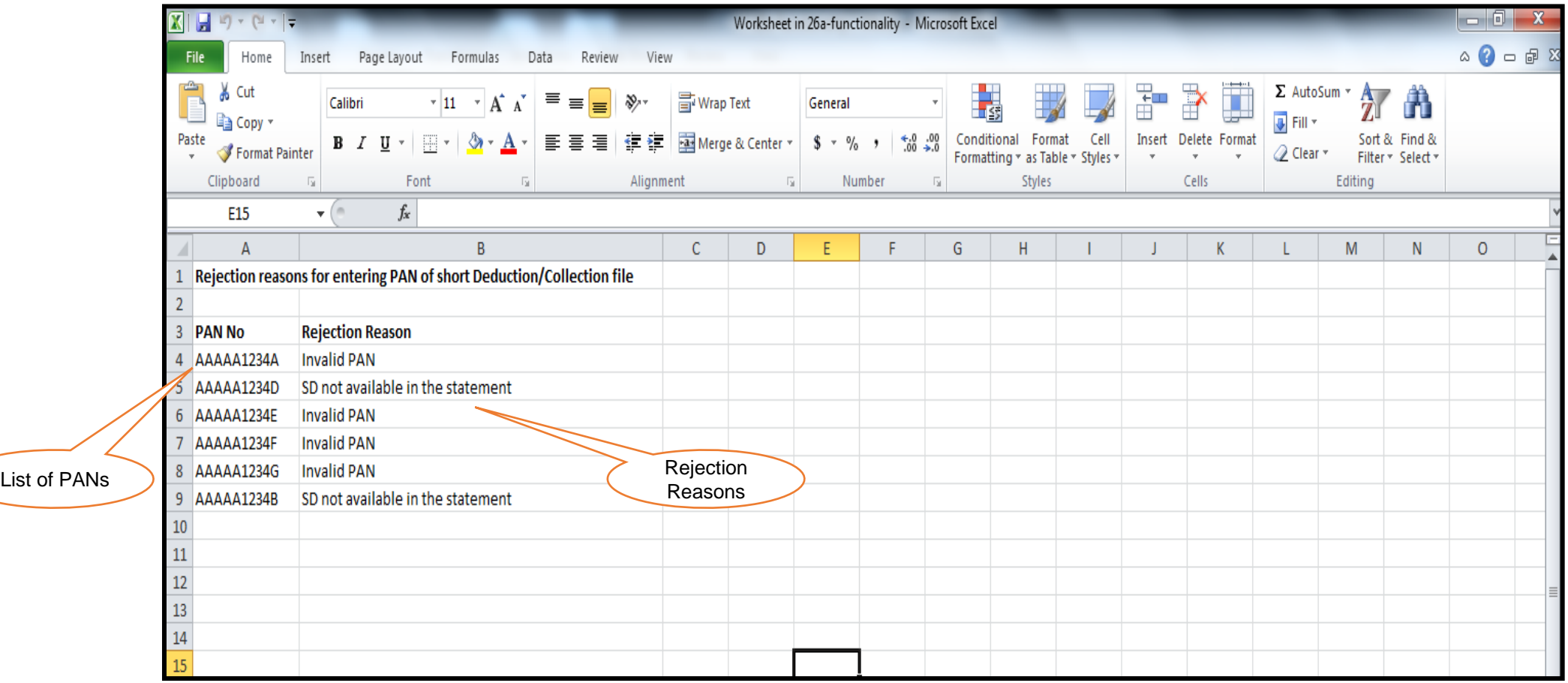

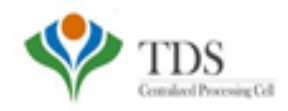

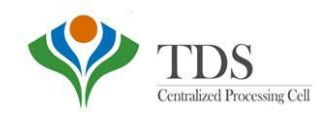

# **Thank You**

#### Please Note:

1) **For Feedback** : You can share your feedback on contactus@tdscpc.gov.in

2) **For any query related to website:** You can raise your concern on below mentioned numbers Toll Free Number - 1800103 0344 Land Line Number - 0120 4814600